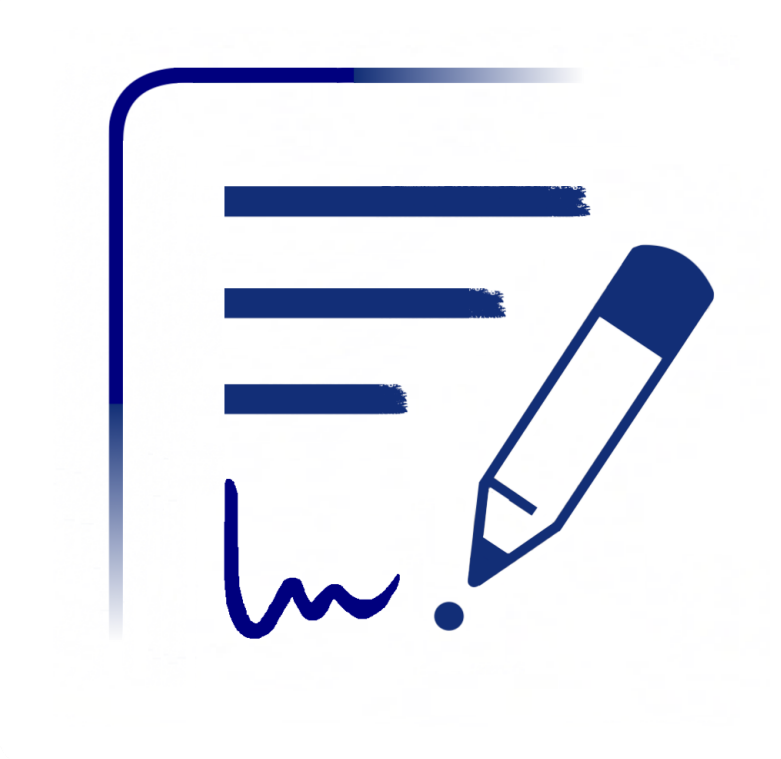

# **Noteplicity**

**Simplicity in Note Taking** 

Version 2.8.1 - März 2024

# **Inhaltsverzeichnis**

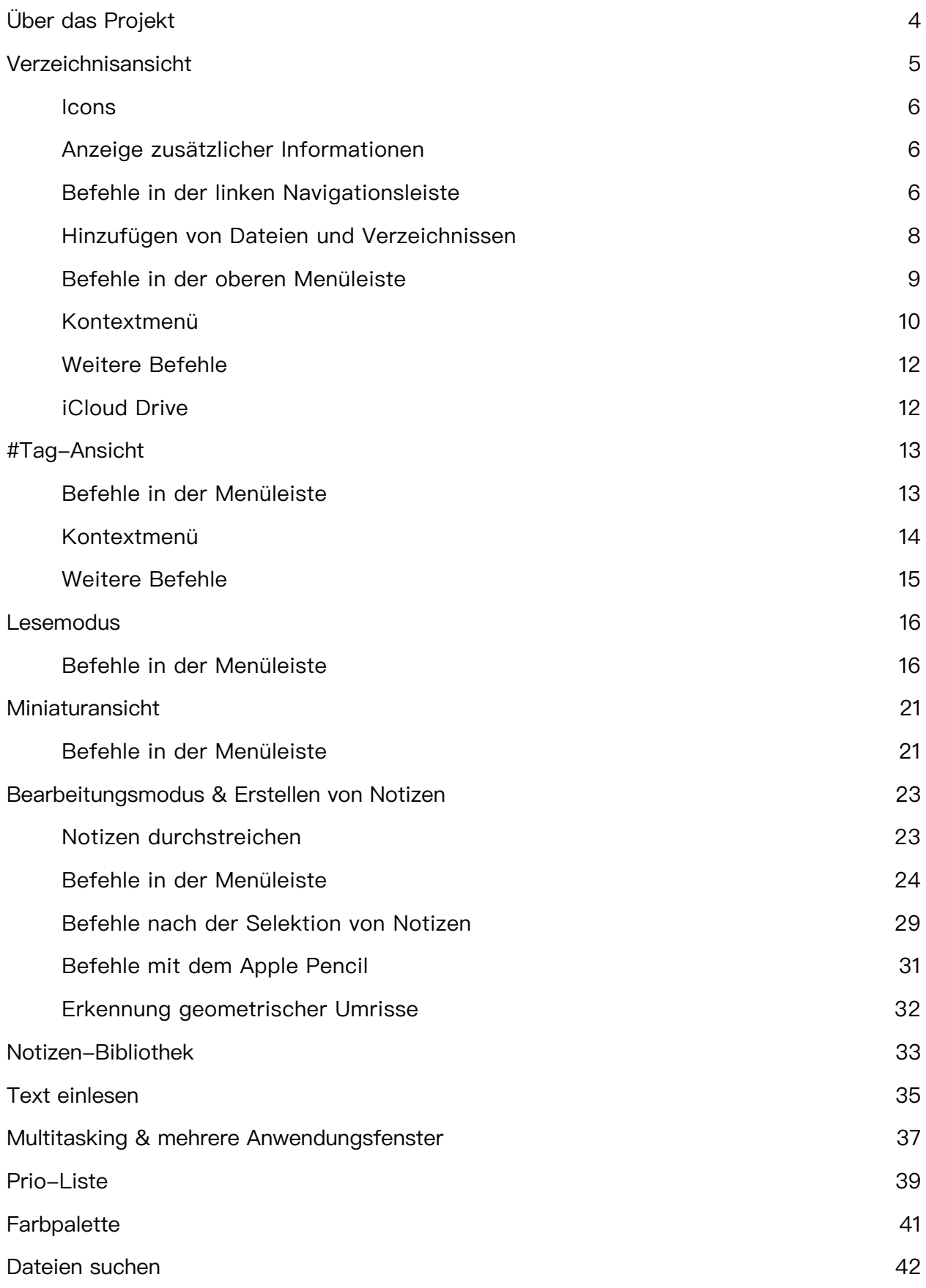

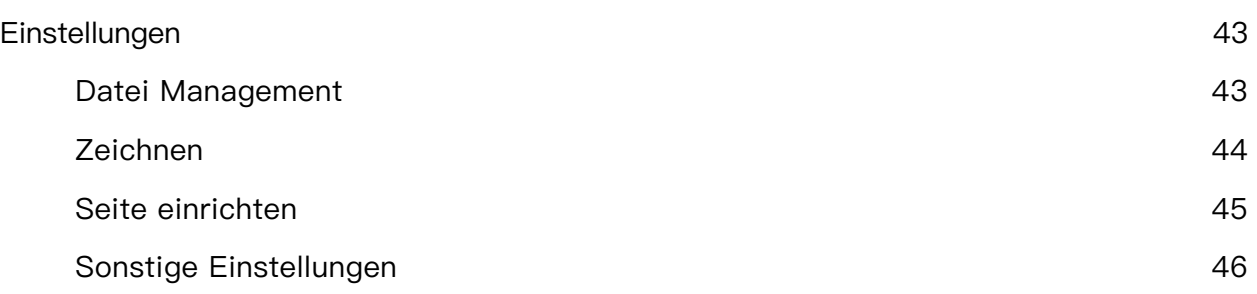

# <span id="page-3-0"></span>**Über das Projekt**

Seit Jahren verwende ich mein iPad, um meine persönlichen Notizen zu organisieren, während Terminen im Büro mitzuschreiben und Präsentationen zu studieren. Mit der Einführung des Apple Pencil habe ich dies weiter intensiviert und arbeite seither im Büro völlig ohne Papier. Dabei habe ich zahlreiche Apps zum Schreiben handschriftlicher Notizen und zum Organisieren meiner Dateien heruntergeladen und genutzt. Leider musste ich feststellen, dass mir in jeder App wesentliche Funktionen fehlten:

- Das Dateiformat ist manchmal proprietär und lässt sich nur schwer auf andere Plattformen übertragen.
- Die Ordnerstruktur zeigt oft nur den aktuell ausgewählten Ordner auf dem Display an, was es erschwert, schnell zu einem weit übergeordneten Verzeichnis zu wechseln.
- Die oberste Ebene der Ordnerstruktur wird oft durch separate Notizbücher innerhalb eines Regals dargestellt.
- Die Definition individueller #Tags wird nicht unterstützt und es fehlt die Möglichkeit, die Dateien unabhängig von der Ordnerstruktur zu kategorisieren.

Daher entstand die Idee, eine eigene Notizen-App zu entwickeln, die alle meine individuellen Anforderungen erfüllt.

Dieses private nebenberufliche Projekt läuft nun seit mehr als zwei Jahren. Nach anfänglicher rein privater Nutzung wurde ich von Freunden und Kollegen motiviert, die Anwendung auch anderen interessierten Nutzern zur Verfügung zu stellen und im App Store zu veröffentlichen. Seitdem wird Noteplicity ständig weiterentwickelt und es ist motivierend, dass die eigenen Ideen und Anforderungen auch für zahlreiche andere Nutzer sinnvoll sein können. - Ohne Werbung innerhalb der App, ohne jegliche Sammlung von Nutzerdaten, ohne versteckte Nachteile, völlig kostenlos. Angetrieben allein von der Freude, dass die eigene Arbeit auch für andere nützlich sein kann, sowie von der Zuversicht, dass Noteplicity mit dem Funktionsumfang der großen Player vergleichbar ist.

Solltest Du Fragen, Hinweise oder Weiterentwicklungsideen für die App haben, freue ich mich über Deine Kontaktaufnahme!

Happy Note Taking! :-)

# <span id="page-4-0"></span>**Verzeichnisansicht**

Nach dem Start der App zeigt Noteplicity in der Verzeichnisansicht alle Ihre Dateien und Ordner an und bietet bequeme Aktionen zur Verwaltung Ihrer Daten und Notizen in einer flexiblen Baumstruktur. Verzeichnisse können durch Auswahl der entsprechenden Zeile erweitert oder geschlossen werden. Wenn Sie einen Ordner durch Anklicken öffnen, wird das ausgewählte Element aufgeklappt, indem die untergeordneten Elemente auf dem Bildschirm hinzufügt werden, ohne dabei die bisher angezeigten Elemente auszublenden. So können Sie mehrere Ordner **gleichzeitig** auf Ihrem Bildschirm anzeigen.

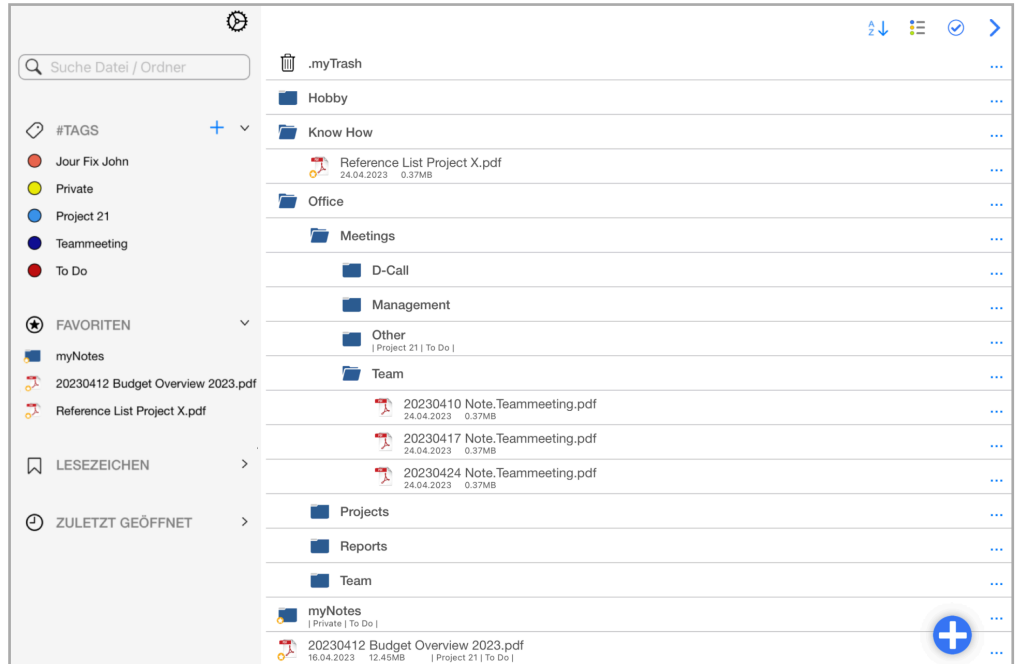

Dateien und Ordner können über einzelne Menüaktionen am Ende jeder Zeile sowie per Drag & Drop im Verzeichnisbaum verschoben werden. Darüber hinaus umfasst jede Zeile Swipe-Actions, um z.B. eine Datei mit einem Wisch-Geste nach links zu löschen.

Noteplicity bietet auch die Möglichkeit, die Verzeichnisse nicht als erweiterbaren Baum anzuzeigen, sondern nur den Inhalt des ausgewählten Ordners auf dem Bildschirm darzustellen. Die Navigation durch die Verzeichnishierarchie erfolgt durch Auswahl des übergeordneten Ordners am oberen Rand des Bildschirms oder durch Auswahl eines Unterordners des aktuellen Verzeichnisses, wodurch dieser Ordner entsprechend geöffnet wird:

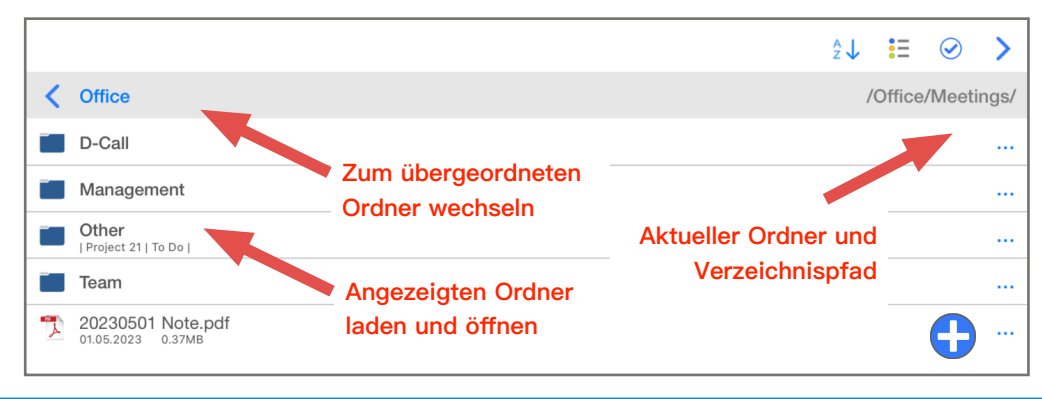

### <span id="page-5-0"></span>**Icons**

Folgende icons werden in der Baumansicht genutzt:

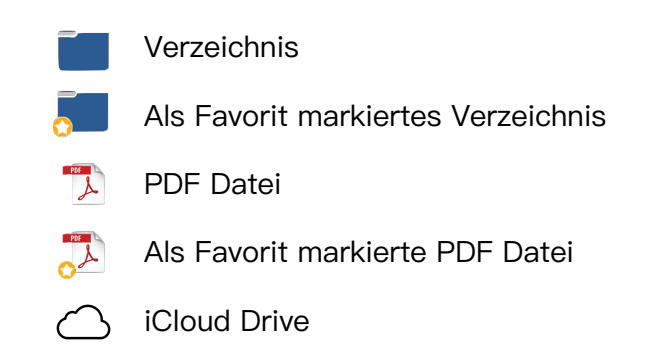

### <span id="page-5-1"></span>**Anzeige zusätzlicher Informationen**

Sofern gewünscht, können zu einer Datei zusätzliche Informationen innerhalb des Verzeichnisbaums aufgeführt werden. Dazu wird in einer etwas kleiner dargestellten Zeile unterhalb des Dateinamens folgende Informationen angezeigt:

- Letztes Speicherdatum der Datei
- Dateigröße in MB
- Der Datei zugewiesene #Tags

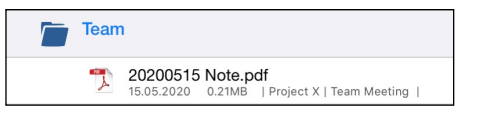

Für Verzeichnisse werden in dieser Zeile nur die zugewiesenen #Tags angezeigt. Die Anzeige dieser Zusatzzeile kann in den Einstellungen  $\mathcal{D}$  deaktiviert werden.

### <span id="page-5-2"></span>**Befehle in der linken Navigationsleiste**

Die linke Navigationsleiste bietet die Möglichkeit, auf wichtige Elemente, #Tags und Lesezeichen und zuletzt geöffnete Dateien schnell zuzugreifen. Es werden stets vier aufklappbare Abschnitte angezeigt, die die zugeordneten Elemente auflisten. Die Sortierung ist jeweils nach der Bezeichnung von A bis Z. Ausnahme bildet die Liste der zuletzt geöffneten Dokumente, in welcher die zuletzt geöffnete Datei am Kopf der Liste angezeigt wird. Seit Version 2.6.3 kann die Sortierreihenfolge für #Tags, Favoriten und Lesezeichen beliebig nach den eigenen Wünschen angepasst werden. Zur Änderung der

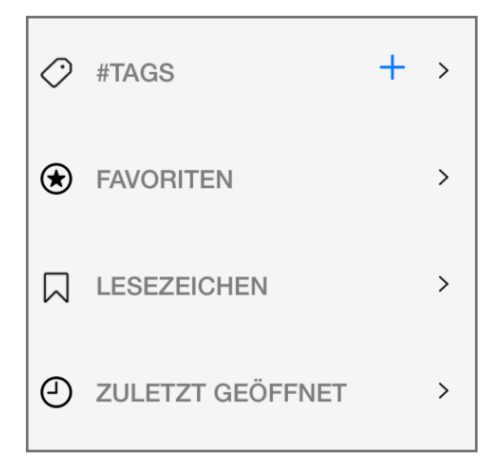

Sortierungen ziehen Sie den entsprechenden Listeneintrag in der linken Navigationsleiste per Drag&Drop auf die gewünschte Position.

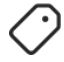

### **#TAGS**

Wird in diesem Abschnitt eines oder mehrere #Tags ausgewählt, werden alle Dateien und Ordner in der Verzeichnisansicht auf solche gefiltert, denen mindestens eines der gewählten Elemente zugewiesen wurde. Selektierte #Tags werden fett hervorgehoben sowie durch ein blaues Häkchen am Zeilenende markiert.

Wird mehr als ein #Tag selektiert, erscheint unterhalb der #Tag-Liste eine Optionsfeld "Dateien matchen jedes #Tag". Wird diese Schaltfläche aktiviert, werden nur Dateien und Ordner angezeigt, werden nur Dateien und Ordner angezeigt, denen jedes statt mindestens eines der ausgewählten #Tags zugewiesen wurde.

Dieser Abschnitt bietet darüber hinaus die Möglichkeit, #Tags zu erstellen, zu bearbeiten und zu löschen. Um

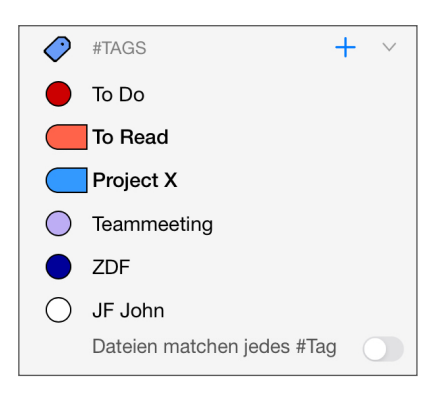

ein neues #Tag hinzuzufügen drücken Sie die Schaltfläche +. Es erscheint ein Fenster, in welchem ein individueller Name für das neue #Tag eingeben und eine Farbe für dieses selektiert wird. Noteplicity wird eine bisher ungenutzte Farbe vorschlagen.

Wischen Sie auf einem bestehenden #Tag in der Navigationsleiste nach links, so können Sie über die nun am Ende der Zeile angezeigten Schaltflächen das #Tag umbenennen, eine andere Farbe zuordnen oder es aus Noteplicity löschen.

Dateien und Ordner können bequem zu einem #Tag zugewiesen werden, indem diese aus dem Verzeichnisbaum mit dem Finger auf das entsprechende #Tag in der linken Navigationsleiste gezogen und auf diesem gedropped werden.

### **FAVORITEN**

Hier werden alle als Favorit markierten Dateien und Ordner aufgelistet und können direkt angezeigt werden. Wischen Sie auf einem Favoriten nach links kann der Dateipfad des Elements in der Verzeichnisansicht angezeigt oder das Element aus den Favoriten entfernt werden.

Elemente können zu den Favoriten hinzugefügt werden, indem sie mit dem Finger aus dem Verzeichnisbaum an die gewünschte Sortierposition im Favoriten-Bereich in der linken Navigationsleiste per Drag&Drop verschoben werden.

### **LESEZEICHEN**

Die Liste der Lesezeichen ist nach Namen sortiert und enthält nur die Elemente, die nicht als "nur innerhalb des Dokuments verfügbar" deklariert sind. Solche sind nur im Dokument selbst verfügbar. Bitte vergleichen Sie hierzu den Abschnitt "Lesen von Dateien" für weitere Details. Wenn Sie auf ein Lesezeichen klicken, wird das entsprechende Dokument geladen und die Seite des Lesezeichens direkt angezeigt. Durch Wischen nach links kann ein Lesezeichen umbenannt, gelöscht oder der Dateipfad in der Verzeichnisansicht geöffnet werden.

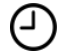

 $\mathsf{L}$ 

### **ZULETZT GEÖFFNET**

In diesem Bereich werden die zuletzt geöffneten Dateien aufgelistet. Durch Wischen nach links kann der Dateipfad des Elements in der Verzeichnisansicht angezeigt oder das Element aus der Liste der zuletzt geöffneten Dateien entfernt werden.

### **Suche**

In diesem Textfeld kann nach Dateien und Ordnern gesucht werden. Optional kann die

Suche zusätzlich auf textbasierten Dateiinhalt erweitert werden. Vergleiche hierzu den Abschnitt "Dateien suchen" für weitere Details.

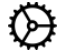

### **Einstellungen**

Öffnet das Menü zur Definition der Noteplicity Einstellungen. Siehe dazu den entsprechenden Abschnitt.

### <span id="page-7-0"></span>**Hinzufügen von Dateien und Verzeichnissen**

### **Neue Datei oder neuen Ordner erstellen**

Dieser Button in der unteren rechten Ecke des Bildschirms öffnet ein Popup-Fenster, welches mehrere Optionen zum Erstellen neuer Elemente in Noteplicity anbietet:

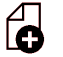

### **Neue Datei**

Über diesen Befehl wird innerhalb des aktuell selektierten Ordners eine neue PDF-Datei angelegt. Der Name der Datei wird entsprechend der in den Einstellungen  $\bigcirc$  definierten Vorgaben zum Standard Dateinamen generiert, z.B. "20201201 Note.pdf".

Nachdem die Datei erstellt wurde, ist der von der App vorgeschlagene Name beliebig änderbar, siehe unten im Abschnitt "Kontextmenü".

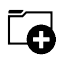

### **Neuer Ordner**

Über diese Schaltfläche wird im ausgewählten Verzeichnis ein neuer Ordner mit dem Namen "Neuer Ordner" erstellt. Der Name des Orders kann beliebig angepasst werden, vergleiche dazu unten den Abschnitt "Kontextmenü".

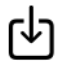

### **Datei importieren**

Hierüber wird die iOS Dateien-App geöffnet und es besteht die Möglichkeit, PDF-Dateien in Noteplicity zu importieren.

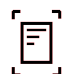

### **Datei scannen**

Klicken Sie auf diese Schaltfläche, um Dokumente mit Ihrer Kamera live zu scannen oder um PDF-Seiten aus in Ihrer Fotobibliothek gespeicherten Bildern zu erstellen. Noteplicity wird Sie auffordern, die Kamera oder die Fotobibliothek als Quelle auszuwählen.

Falls Sie die Kamera auswählen, wird ein neuer Bildschirm angezeigt, der die Möglichkeit bietet, Fotos von mehreren Seiten zu machen. Dabei wird der Umriss des fotografierten Dokuments automatisch erkannt und daraus jeweils eine PDF-Seite erstellt.

Falls Sie Ihre Fotobibliothek als Quelle auswählen, können Sie ein oder mehrere Bilder auswählen, um diese als einzelne PDF-Seiten zu importieren.

Nach Klick auf "Speichern" werden die gescannten Seiten als neue PDF-Datei in den ausgewählten Ordner importiert.

### **Text einlesen**

Seit Version 2.3.2 verfügt Noteplicity über eine optische Zeichenerkennung, um Text von Fotos einzulesen. Vergleiche hierzu das Kapitel "Text einlesen" für weitere Details.

### <span id="page-8-0"></span>**Befehle in der oberen Menüleiste**

#### $\frac{A}{7}$ **Sortierung**

Hierüber können die angezeigten Dateien und Ordner auf- oder absteigend nach Name, Änderungsdatum oder Dateigröße sortiert werden. Klickt man diesen Knopf, ändert sich die Sortierung rollierend gemäß der folgend aufgeführten Reihenfolge. Das Icon des Buttons wird entsprechend aktualisiert.

- $\frac{A}{Z}$ Sortierung nach Name A -> Z
- $3^4$ Sortierung nach Name Z -> A
- $Q_{\rm L}$ Sortierung nach Änderungsdatum NEU -> ALT
- ⊚↑ Sortierung nach Änderungsdatum ALT -> NEU
- $=$ Sortierung nach Dateigröße KLEIN -> GROSS
- Sortierung nach Dateigröße GROSS -> KLEIN  $\mathbf{f}$

#### $\frac{1}{2}$ **#Tag View**

Die Auswahl dieser Schaltfläche wechselt von der Verzeichnisansicht zu einer speziellen Baumansicht, die nur die von Ihnen definierten #Tags und die ihnen zugeordneten Dateien und Ordner anzeigt. Siehe Kapitel "#Tag Ansicht" für weitere Details.

### **Mehrfachselektion**

Standardmäßig kann in der Verzeichnisansicht stets nur ein Element ausgewählt werden. Nach Aktivierung des Buttons  $\odot$  ist eine Mehrfachauswahl von Dateien und Ordnern möglich, wodurch ein gleichzeitiges Verschieben, Kopieren oder Löschen mehrerer Elemente ermöglicht wird.

Nach Aktivierung dieser Option werden in der Menüleiste folgende Schaltflächen angezeigt, die für die selektierten Dateien und Ordner zu den nachfolgend beschriebenen Aktionen führen:

- Teilen über die iOS Funktion
- Kopieren
- Ausschneiden
- Ĥ Einfügen
- प्ती Verschiebung in den Papierkorb
- Beenden der Mehrfachselektion x

Wenn Sie in der Mehrfachauswahl direkt auf das Ordner- oder Dateisymbol am Kopf der Zeile klicken, wird der gewählte Ordner aufgeklappt bzw. das Dokument geöffnet. Um Dokumente oder Ordner zu Ihrer Auswahl hinzuzufügen, klicken Sie einfach in die entsprechende Zeile des Dokuments oder Ordners. Achten Sie dabei darauf, dass Sie nicht auf das jeweilige Icon des Ordners oder Dokuments klicken, da dies den Ordner aufklappt bzw. das Dokument öffnet.

Auf diese Weise können Sie durch den Verzeichnisbaum navigieren und gleichzeitig mehrere Dokumente und Ordner für eine spätere Aktion auswählen.

### **Wechsel zum Lesemodus**

Falls im Lesemodus noch Dokumente geöffnet sind, wird mit dieser Schaltfläche die Verzeichnisansicht ausgeblendet, zum Lesemodus zurückgekehrt und die geöffneten Dokumente angezeigt.

### <span id="page-9-0"></span>**Kontextmenü**

Im Verzeichnisbaum wird am rechten Rand jeder Zeile der Button **…** angezeigt, welcher für das Element dieser Zeile zusätzliche Aktionen über ein Kontextmenü anbietet:

### **Neue Datei**  6

Mit dieser Schaltfläche wird eine neue PDF-Datei in den ausgewählten Ordner eingefügt und unter einem Standardnamen gespeichert, z. B. "20201201 Notiz.pdf". Wird diese Aktion nicht auf einem Ordner, sondern auf einer PDF-Datei ausgeführt, wird die neue Datei im selben Ordner wie die ausgewählte Datei gespeichert. Über die Einstellungen kann die Standard-Dateibenennung geändert werden.  $\mathcal{D}$ 

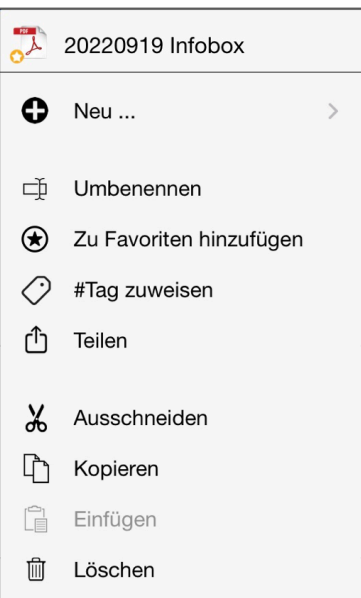

#### **Neuer Ordner**  $\overline{\mathbf{S}}$

Mit diesem Button wird ein neues Verzeichnis in den ausgewählten Ordner eingefügt, das unter dem Standardnamen "Neuer Ordner" gespeichert wird.

Wird diese Aktion nicht auf einem Ordner, sondern auf einer PDF-Datei ausgeführt, wird die neue Datei im selben Ordner wie die ausgewählte Datei gespeichert.

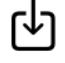

### **Datei importieren**

Diese Schaltfläche öffnet die iOS-Datei-App und ermöglicht es Ihnen, jede über diese Schnittstelle verfügbare PDF-Datei in Noteplicity zu importieren.

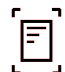

### **Datei scannen**

Klicken Sie auf diese Schaltfläche, um ein Dokument live mit Ihrer Kamera als PDF-Datei zu scannen oder um PDF-Seiten aus Bildern in Ihrer Fotobibliothek zu erzeugen. Die ausgewählten Elemente werden als neue Datei in den ausgewählten Ordner importiert.

# abc

### **Text einlesen**

Hierüber wird das Einlesen von Text aus Fotos initiiert. Es können live Bilder mit Ihrer Kamera aufgenommen oder gespeicherte Fotos aus Ihrer Fotobibliothek ausgewählt werden. Der in den Bildern erkannte Text wird als Textanmerkung in einer neuen PDF-Datei gespeichert, welche im aktuellen Ordner abgelegt wird. Formatierungen des eingelesenen Textes können dabei nicht erkannt werden.

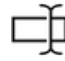

### **Umbenennen**

Ändern Sie hierüber den Namen einer Datei oder eines Ordners. Die Sonderzeichen ?, /, \\ und \* dürfen dabei nicht verwendet werden und werden automatisch unterdrückt.

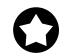

### **Zu Favoriten hinzufügen**

Die ausgewählte Datei oder der ausgewählte Ordner wird über diesen Befehl als Favorit gespeichert. Das jeweilige Symbol des Dokuments oder Ordners ändert sich entsprechend in

### **Aus Favoriten entfernen**

Ist das zugrunde liegende Objekt bereits Teil Ihrer Favoritenliste, wird dieses Symbol anstelle von "Zu Favoriten hinzufügen" angezeigt. Mit diesem Befehl wird die ausgewählte Datei oder der Ordner aus Ihren Favoriten entfernt. Das Symbol des Dokuments oder Ordners ändert sich wiederum entsprechend.

### **#Tag zuweisen**

Wenn Sie auf dieses Symbol klicken, wird ein Fenster angezeigt, in dem alle von Ihnen definierten verfügbaren #Tags angezeigt werden. Diese #Tags können der ausgewählten Datei bzw. dem ausgewählten Ordner zugewiesen werden, indem eine oder mehrere Zeilen im angezeigten Fenster ausgewählt werden. Alle hierüber zugewiesenen #Tags werden durch ein Häkchen-Symbol hervorgehoben.

Wurden einer Datei oder einem Ordner bereits #Tags zugewiesen, ändert sich das in im Kontextmenü angezeigte Symbol zu  $\blacktriangledown$ . Andernfalls impliziert das Symbol  $\heartsuit$ , dass dieser Datei oder diesem Ordner noch kein #Tag zugewiesen wurde.

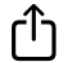

### **Teilen**

Diese Option ermöglicht das Teilen von Dateien über das iOS-Betriebssystem. Ab iOS 17.4 kann eine Datei wahlweise als Originaldokument mit änderbaren Anmerkungen oder als umveränderbare Kopie exportiert werden. Im letzteren Fall können hinzugefügte Anmerkungen und Bilder nach einem Export nicht mehr geändert werden, nachdem. Verwenden Sie diese Option, um Ihre Notizen vor Änderungen zu schützen.

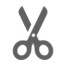

### **Ausschneiden**

Ausschneiden der ausgewählten Elemente.

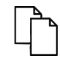

### **Kopieren**

Kopieren der ausgewählten Elemente.

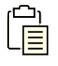

### **Einfügen**

Einfügen der zuvor kopierten oder ausgeschnittenen Dokumente und Verzeichnisse in den selektierten Ordner.

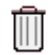

### **Löschen**

Verschieben der gewählten Elemente in den Papierkorb.

### <span id="page-11-0"></span>**Weitere Befehle**

Noteplicity unterstützt sowohl eine "Drag & Drop"-Funktionalität als auch Wisch-Gesten in der Verzeichnisansicht:

### **Drag & Drop**

Dateien und Ordner können per Drag & Drop in ein anderes Verzeichnis verschoben werden. Falls Noteplicity in mehreren Fenstern geöffnet ist, können Sie Dateien und Ordner per Drag & Drop auch zwischen diesen Fenstern verschieben. - Vergleichen Sie hierzu den Abschnitt "Mehrere Fenster" für weitere Details.

### **Umbenennen von Dateien/Ordnern**

Wenn Sie in einer Zeile von rechts nach links wischen, können Sie das entsprechende Element umbenennen, indem Sie die nun in der Zeile angezeigte Schaltfläche **auswählen**.

### **Löschen von Dateien/Ordnern**

Wenn Sie in einer Zeile von rechts nach links wischen, kann das Element durch Auswahl des nun in der Zeile angezeigte roten Papierkorb-Symbols **in in den Papierkorb verschoben** werden. Alle Dateien oder Ordner im Papierkorb bleiben verfügbar, bis der Benutzer den Papierkorb leert.

### <span id="page-11-1"></span>**iCloud Drive**

Sie können iCloud Drive in Noteplicity integrieren, indem Sie die entsprechende Option in den Einstellungen  $\bigcirc$  aktivieren. Sobald iCloud aktiviert ist, zeigt Noteplicity Ihr iCloud Drive-Verzeichnis als separaten Ordner an, der wie ein lokaler Ordner verwendet werden kann. Auf diese Weise haben Sie auf all Ihren Geräten Zugriff auf Ihre in der iCloud gespeicherten Dateien.

### **HINWEIS**

Um die iCloud-Nutzung zu aktivieren, muss Noteplicity in den iOS iCloud-Einstellungen Ihres Gerätes dazu berechtigt werden.

# <span id="page-12-0"></span>**#Tag-Ansicht**

Jedem Dokument und Ordner können flexibel individuelle #Tags zugewiesen werden, welche in der Ansicht des Verzeichnisbaumes zum Filtern der Dateien verwendet werden können.

Die #Tag-Ansicht bietet darüber hinaus einen einzigartigen Ansatz, um auch bei umfangreichen Datei- und Datenmengen den besseren Überblick zu behalten: In dieser Ansicht werden die von Ihnen definierten #Tags als Baumansicht angezeigt. D.h. alle verfügbaren, individuell definierten #Tags werden als Zweige auf der ersten Ebene des Baumes angezeigt. Alle einem #Tag zugewiesenen Dateien und Ordner werden auf der zweiten Baumebene aufgeführt.

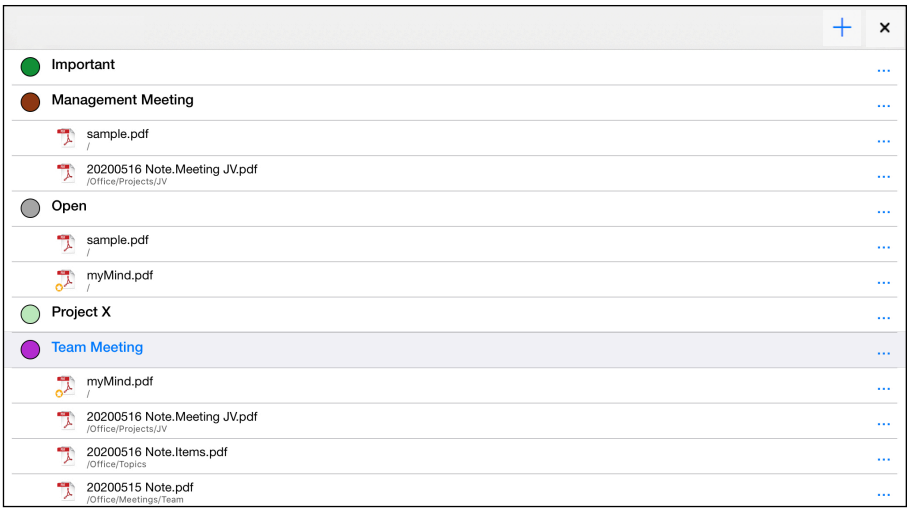

Um diese Ansicht zu öffnen, wählen Sie die Schaltfläche ... Die Benutzerführung in der #Tag-Ansicht und das Öffnen von Dateien ist identisch mit der Verzeichnisansicht. Wenn eine Datei oder ein Ordner mehreren #Tags zugewiesen wurde, wird dieses Element unter jedem der zugewiesenen #Tags aufgeführt und somit mehrfach angezeigt.

### <span id="page-12-1"></span>**Befehle in der Menüleiste**

In der #Tag-Ansicht sind in der Menüleiste die folgenden Buttons und Funktionen verfügbar:

#### **Neues #Tag +**

Mit dieser Schaltfläche wird ein neues #Tag erstellt und es öffnet sich dazu das folgende Fenster. Darüber kann ein individueller Name definiert sowie eine anzuzeigende Farbe für das #Tag selektiert werden.

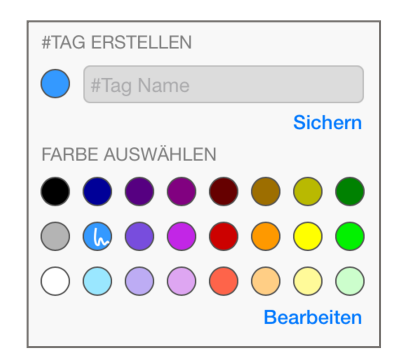

#### **#Tag-Ansicht schließen** x

Diese Schaltfläche schließt die Ansicht und wechselt zurück zum Verzeichnisbaum.

### <span id="page-13-0"></span>**Kontextmenü**

In der #Tag-Ansicht bietet die Schaltfläche **…** am Ende jeder Zeile zusätzliche Aktionen in einem Popup-Fenster an:

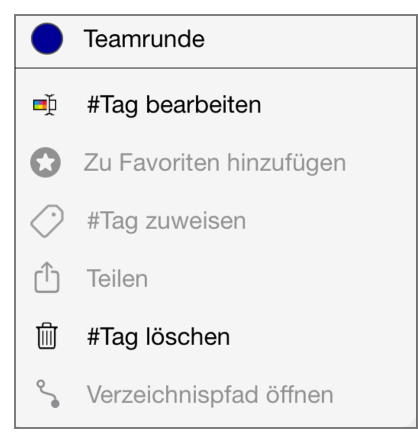

Folgende Aktionen stehen zur Verfügung, die teilweise mit dem Kontextmenü im Verzeichnisbaum identisch sind und in diesem Abschnitt detaillierter beschrieben werden:

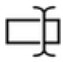

### **Umbenennen**

Ändern Sie hierüber den Namen einer Datei oder eines Ordners.

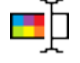

### **#Tag bearbeiten**

Benennen Sie ein #Tag um und wählen Sie die angezeigte Farbe individuell aus. Dieser Befehl öffnet das gleiche Menü wie beim Hinzufügen eines neuen #Tags.

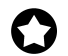

### **Zu Favoriten hinzufügen**

Die ausgewählte Datei oder der ausgewählte Ordner wird über diesen Befehl als Favorit gespeichert.

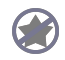

### **Aus Favoriten entfernen**

Die ausgewählte Datei oder der ausgewählte Ordner wird aus den Favoriten entfernt.

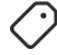

### **#Tag zuweisen**

Verwenden Sie diese Option, um der jeweiligen Datei oder dem Ordner #Tags zuzuweisen oder die Zuweisung aufzuheben. Dies ist nur bei Dateien und Ordnern möglich, nicht bei einem #Tag selbst.

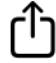

### **Teilen**

Teilen der selektierten Datei über das iOS Betriebssystem.

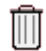

### **Löschen**

Löscht das gewählte #Tag aus Noteplicity.

Wird diese Schaltfläche für eine Datei oder einen Ordner gewählt, wird das entsprechende #Tag von diesem Element entfernt. Die Datei bzw. der Ordner wird nicht in den Papierkorb geschoben, jedoch nicht mehr unter diesem #Tag angezeigt.

### **HINWEIS**

Das Entfernen eines #Tags verschiebt das #Tag nicht in den Papierkorb, sondern löscht es umgehend, nachdem Sie die angezeigte Warnmeldung bestätigt haben.

#### ৎ **Verzeichnispfad öffnen**

Diese Schaltfläche ist nur für Dateien und Ordner verfügbar und ermöglicht es, den genauen Speicherort der ausgewählten Datei bzw. des Ordners innerhalb des Verzeichnisbaums anzuzeigen. Mit dieser Aktion wechseln Sie von der #Tag-Ansicht in die Verzeichnisansicht, in der nur der Zweig der selektierten Datei oder des Ordners aufgeklappt wird und alle anderen Zweige geschlossen werden.

### <span id="page-14-0"></span>**Weitere Befehle**

In den Zeilen der angezeigten #Tags stehen folgende Befehle beim Wischen von rechts nach links zur Verfügung:

### **#Tag bearbeiten**

Wischen Sie auf einem #Tag nach links, können Sie über die angezeigte Schaltfläche  $\Box$ ) das #Tag bearbeiten.

### **#Tag löschen**

Wischen Sie auf einem #Tag nach links, so kann das #Tag über die Schaltfläche des Papierkorbs **in gelöscht werden.** 

### **#Tag von Datei lösen**

Wischen Sie in der #Tag-Ansicht auf einer Datei oder einem Ordner nach links, so kann das #Tag über die Schaltfläche ( $\Diamond$ ) von diesem Element entfernt werden. Die Datei bzw. der Ordner selbst wird nicht von Ihrem Gerät gelöscht, jedoch nicht mehr zu diesem #Tag aufgeführt.

# <span id="page-15-0"></span>**Lesemodus**

Nachdem Sie eine PDF-Datei in der Verzeichnis- oder #Tag-Ansicht ausgewählt haben, wird die Datei in einer neuen Karteikarte im Lesemodus geöffnet. Sie können durch die Datei navigieren, indem Sie entweder mit dem Finger scrollen, die Bildlaufleiste am rechten Bildschirmrand nutzen oder eine bestimmte Seite über die Miniaturansicht auswählen (siehe Kapitel Miniaturansicht für weitere Details).

Durch doppeltes Antippen mit dem Finger wird die aktuelle Seite vergrößert bzw. verkleinert. Wenn Sie während des Lesens mit einem Finger auf den Bildschirm tippen, werden die Navigationsleiste (am oberen Rand des Bildschirms) und die Seitenzahlen (in der unteren rechten Ecke der Seite) ein- oder ausgeblendet.

### <span id="page-15-1"></span>**Befehle in der Menüleiste**

Folgende Befehle sind im Lesemodus in der Menüleiste am oberen Bildschirmrand verfügbar:

#### **Zurück**  ✓

Hierüber kehren Sie zur zuvor angezeigten Verzeichnis- oder #Tag-Ansicht, zurück ohne die aktuelle Datei zu schließen.

### **Bearbeiten**

Über diese Schaltfläche kann die geöffnete PDF-Datei bearbeitet und Notizen eingefügt werden. Vergleiche dazu den Abschnitt "Bearbeitungsmodus & Erstellen von Notizen" für weitere Details.

## 67.

### **Favorit**

Wenn dieses Symbol in der Menüleiste angezeigt wird, ist die aktuelle Datei als Favorit gekennzeichnet. Durch Auswahl dieses Symbols wird die Datei aus der Liste der Favoriten entfernt. Das angezeigte Symbol ändert sich in  $\oslash$ .

### **Kein Favorit**

Wird dieses Symbol in der Menüleiste angezeigt, ist die aktuelle Datei nicht als Favoritendatei gekennzeichnet. Wenn Sie dieses Symbol auswählen, wird die Datei zu Ihrer Favoritenliste hinzugefügt. Das Symbol ändert sich in

### **#Tag**

Wenn Sie auf dieses Symbol klicken, werden in einem Popup-Fenster alle von Ihnen definierten #Tags angezeigt. Diese #Tags können der aktuellen Datei zugewiesen werden, indem eine oder mehrere Zeilen in diesem Fenster ausgewählt werden. Alle der aktuell angezeigten Dateien zugewiesenen #Tags werden durch ein Häkchen-Symbol markiert.

Sind der geöffneten Datei bereits einzelne #Tags zugewiesen, wird das Symbol in der Menüleiste angezeigt. Andernfalls wird durch das Symbol  $\bigcirc$  signalisiert, dass dieser Datei noch kein #Tag zugewiesen wurde.

### **Lesezeichen & Anmerkungen**

Dieser Button zeigt ein zusätzliches Fenster mit zwei Listen an, welche alle in der aktuellen Datei gespeicherten Lesezeichen und Anmerkungen aufführen. Lesezeichen referenzierten immer auf eine bestimmte Seite eines Dokuments und können beliebig benannt werden. Sie ermöglichen innerhalb und außerhalb der Datei den schnellen Zugriff auf eine bestimmte Seite. Sind bereits Lesezeichen für das aktuelle Dokument vorhanden, ändert sich das Symbol in der Menüleiste in  $\lambda$ .

**Lesezeichen**. Auf der Registerkarte "Lesezeichen" werden alle Lesezeichen aufgelistet, die bereits zu der aktuellen Datei hinzugefügt wurden:

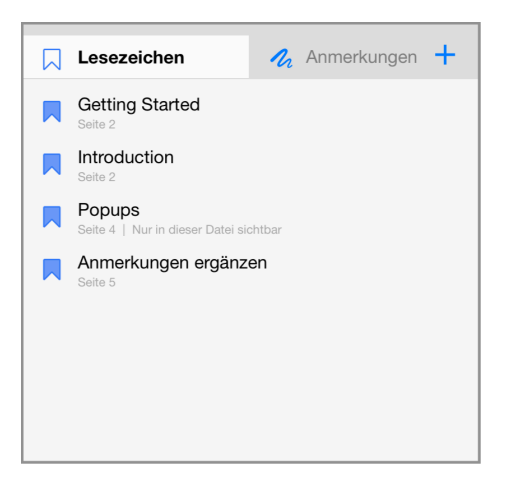

Die Liste der Lesezeichen ist aufsteigend nach der Seitenzahl geordnet. In diesem Fenster kann mit der Schaltfläche **+** ein neues Lesezeichen für die aktuell angezeigte Seite erstellt werden. Unter diesem Befehl wird folgendes Fenster angezeigt, in welchem Sie einen individuellen Namen für das neue Lesezeichen eingeben können. Der Standardname für ein neues Lesezeichen ist "Dateiname | Seitennummer" und kann in dem sich öffnenden Dialog beliebig angepasst werden:

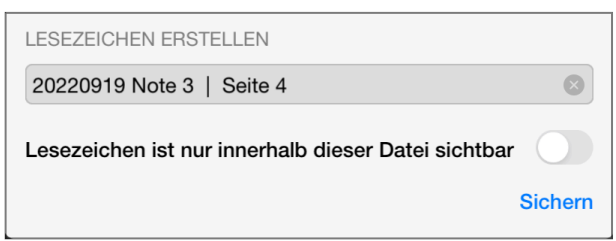

Lesezeichen können als "nur innerhalb dieser Datei sichtbar" definiert werden. Ist diese Option aktiviert, kann auf dieses Lesezeichen nur innerhalb der aktuellen Datei zugegriffen werden und es wird nicht in der Liste aller Lesezeichen in der Verzeichnisansicht angezeigt. Auf diese Weise können Sie in einem großen PDF-Dokument mehrere spezifische Lesezeichen hinzufügen, ohne die Übersicht in der globalen Liste der Lesezeichen in der Verzeichnisansicht zu verlieren.

Lesezeichen, die nur innerhalb des aktuellen Dokuments angezeigt werden, werden in der Liste mit einem zusätzlichen Hinweis "Nur in dieser Datei sichtbar" in der unteren Zeile markiert.

Wischgesten bieten bieten in dieser Liste die Möglichkeit, bestehende Lesezeichen zu ändern oder zu löschen. Pro Seite können mehrere Lesezeichen hinzugefügt werden. Wenn eine Seite ein Lesezeichen enthält, wird diese Seite in der Miniaturansicht durch das Symbol **k** hervorgehoben.

### **HINWEIS**

Wird eine Datei mit Lesezeichen durch eine andere Anwendung wie z.B. der Apple File App verschoben oder gelöscht, kann Noteplicity diese Lesezeichen nicht mehr lokalisieren und nicht mehr öffnen.

**Anmerkungen.** Auf der zweiten in diesem Fenster angezeigten Registerkarte "Anmerkungen" werden alle Seiten des aktuellen Dokuments aufgelistet, die Anmerkungen enthalten. Jedes Element in dieser Liste zeigt die Seitenzahl und das Datum der zuletzt geänderten Anmerkung an. Darüber hinaus werden in der unteren zweiten Zeile die Arten der enthaltenen Anmerkungen als Zusatzinformation aufgeführt, z.B. Handschrift, Kreis, Rechteck, Bild, Text. Enthält eine Seite Textanmerkungen, werden jeweils die ersten 20 Zeichen der Anmerkungen aufgeführt. Diese untere Info-Zeile und die darin enthaltenen Daten sind auf die Bildschirmbreite beschränkt.

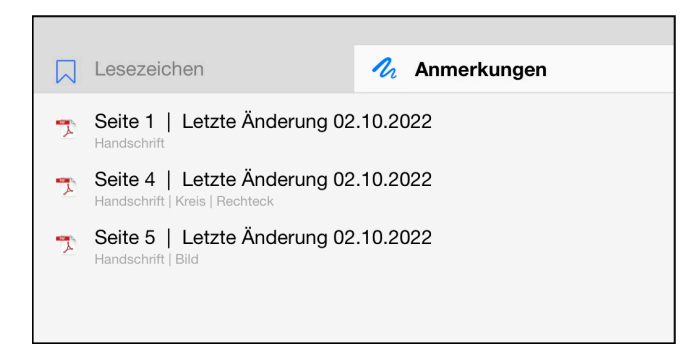

Wird ein Listenelement ausgewählt, wird zur entsprechenden Seite im Dokument navigiert.

#### **Weitere Befehle**  a a s

Diese Schaltfläche öffnet ein Kontextmenü mit folgenden Befehlen zur Anwendung auf die geöffnete Datei:

### **Datei umbenennen**

Ändern Sie hierüber den Namen der aktuell geöffneten Datei. Die Sonderzeichen ?, /, \\ und \* dürfen dabei nicht verwendet werden und werden automatisch unterdrückt.

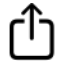

### **Datei** t**eilen**

Teilen der selektierten Datei über das iOS Betriebssystem.

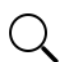

### **In Datei suchen**

Textbasierte Suche in den Textabschnitten des aktuellen Dokuments. Die im

Dokument eingefügten Textanmerkungen werden in die Suche einbezogen. Handschriftliche Notizen und Anmerkungen, die nicht in ein Textfeld umgewandelt wurden, können in der Suche jedoch nicht berücksichtigt werden.

#### **Miniaturansicht öffnen**  $\Box\Box$ ōō

Öffnet das aktuelle Dokument in der Miniaturansicht. Vergleiche den Abschnitt "Miniaturansicht" für weitere Details.

### **Text einlesen**

Diese Schaltfläche startet das Scannen von Text aus Fotos, die Sie live mit Ihrer Kamera aufnehmen, oder aus Bildern, die in Ihrer Fotobibliothek gespeichert sind. Diese Option ist nur im Bearbeitungsmodus verfügbar. Siehe Abschnitt "Text einlesen" für weitere Details.

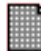

### **Seitenhintergrund**

Ist der Bearbeitungsmodus aktiviert, kann der Hintergrund der aktuell angezeigten Seite durch Auswahl eines der folgenden Elemente geändert werden:  $\Box$  leer,  $\mathbb{H}$  kariert,  $\mathbb{H}$  liniert

### **HINWEIS**

Diese Option ist nur aktiviert, wenn die aktuell angezeigte Seite in Noteplicity erstellt wurde. Der Hintergrund kann nicht für Seiten geändert werden, die aus externen Quellen importiert wurden.

### **Laser Pointer aktivieren**

Beim Lesen von Dateien können Sie einen Laserpointer aktivieren, um Bereiche in Ihren Dateien hervorzuheben, während Sie diese Ihrem Publikum präsentieren. Ist diese Option aktiviert, zeichnet Noteplicity einen roten Kreis an der aktuellen Position des Stiftes. Dieser Kreis folgt der Bewegung des Stiftes und wird nach Beendigung des Zeichnens wieder von der Seite entfernt.

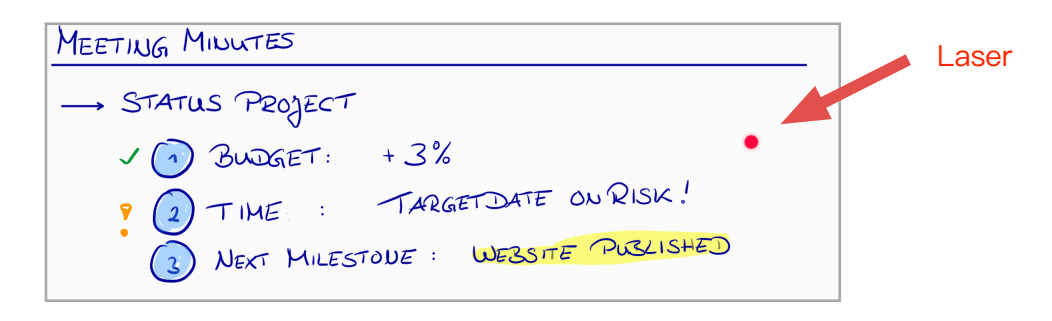

Nach Aktivierung dieser Funktion wird der Button · · · in das Symbol geändert.. Bitte beachten Sie, dass diese Option beim Bearbeiten von Dateien nicht verfügbar ist.

Der Laserpointer kann durch erneute Auswahl des Menüpunkts wie deaktiviert werden. Darüber hinaus wird der Laserpointer beim Wechsel in den Bearbeitungsmodus automatisch deaktiviert.

#### **Datei schließen** x

Auf jeder Registerkarte wird links neben dem Dateinamen die kleine Schaltfläche x angezeigt. Über diese können geöffnete Dateien wieder geschlossen werden. Sind keine weiteren Dateien geöffnet, wechselt Noteplicity automatisch zurück in die Verzeichnisansicht.

# <span id="page-20-0"></span>**Miniaturansicht**

Zur einfachen Verwaltung der Seiten innerhalb eines Dokuments steht die Miniaturansicht zur Verfügung. In dieser wird jede Dokumentenseite als Miniaturbild angezeigt:

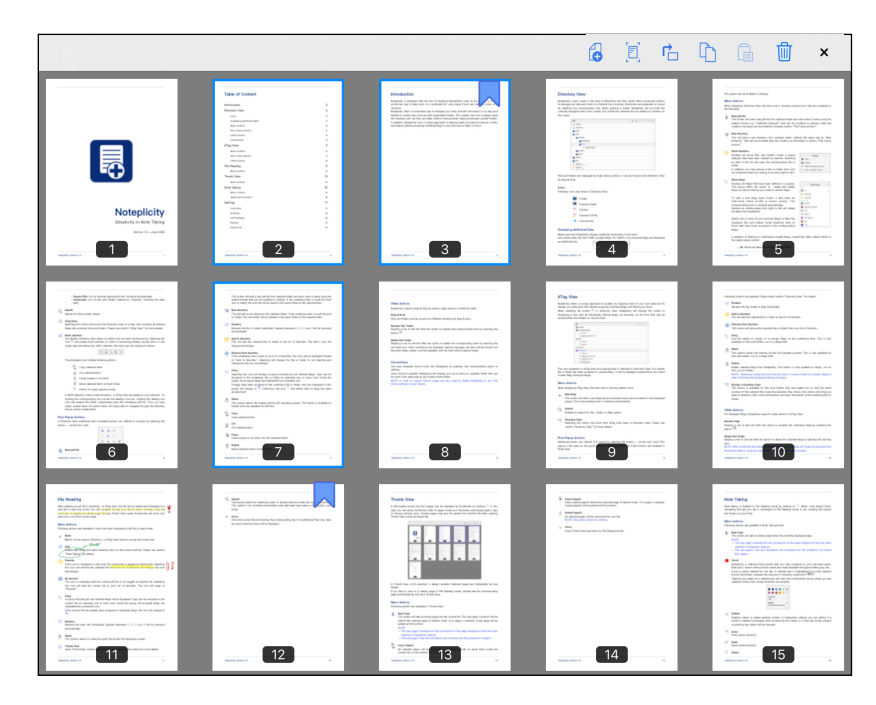

In dieser Ansicht können Sie leere Seiten hinzufügen, vorhandene Seiten kopieren, einfügen oder entfernen oder die Reihenfolge der Seiten in Ihrem Dokument ändern. Kopierte Seiten können nach erfolgtem Kopieren auch in eine andere Datei eingefügt werden, nachdem diese ebenfalls in der Miniaturansicht geöffnet wurde. Seiten mit einem Lesezeichen werden über das Symbol in der oberen rechten Ecke gekennzeichnet.

In der Miniaturansicht ist standardmäßig eine Mehrfachauswahl aktiviert. Einzelne oder beliebig viele selektierte Seiten können per Drag & Drop innerhalb der Datei verschoben werden. Sind mehrere Noteplicity-Fenster in der Miniaturansicht geöffnet, können die selektierten Seiten per Drag & Drop zwischen den Fenstern und den geöffneten Dateien kopiert und eingefügt werden. In diesem Fall werden die Seiten nur kopiert, nicht aber aus der ursprünglichen Datei entfernt.

Mehrere Seiten können bequem und schnell ausgewählt werden, indem Sie mit zwei Fingern auf eine beliebige Seite tippen und über die auszuwählenden Elemente ziehen.

Um eine Seite im Lesemodus zu öffnen, klicken Sie doppelt auf die entsprechende Seite.

### <span id="page-20-1"></span>**Befehle in der Menüleiste**

#### $\mathcal{A}$ **Neue Seite einfügen**

Mit dieser Schaltfläche wird eine leere Seite in die aktuelle Datei eingefügt. Die neue Seite wird hinter der ausgewählten Seite eingefügt. Falls mehrere Seiten ausgewählt wurden, wird die neue Seite hinter der ausgewählten Seite mit der höchsten Seitenzahl eingefügt. Wurde keine Seite ausgewählt, wird die neue Seite am Anfang des Dokuments eingefügt.

### **HINWEIS**

- Der Hintergrund der neuen Seite entspricht dem Standard-Seitenhintergrund, welcher in den Noteplicity Einstellungen ausgewählt wurde.
- Die Größe und Ausrichtung der neuen Seite entspricht den Eigenschaften der ersten Seite des aktuellen Dokuments.

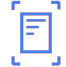

### **Seite einlesen**

Verwenden Sie Ihre Kamera oder wählen Sie Fotos aus Ihrer Fotobibliothek, um diese als neue PDF-Seiten in das geöffnete Dokument zu importieren. Die gescannten Seiten werden im Dokument hinter der ausgewählten Seite mit der höchsten Seitenzahl eingefügt.

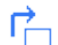

### **Seite drehen**

Dreht die selektierten Seiten um 90° im Uhrzeigersinn.

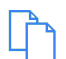

### **Seite kopieren**

Die ausgewählten Seiten werden in die Zwischenablage kopiert und können entweder in die aktuelle Datei oder in eine andere Datei eingefügt werden, nachdem diese ebenfalls in der Miniaturansicht geöffnet wurde.

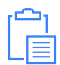

### **Seite einfügen**

Die kopierten Seiten werden hinter der ausgewählten Seite mit der höchsten Seitenzahl eingefügt. Wurde keine Seite ausgewählt, werden die kopierten Seiten am Anfang des Dokuments eingefügt.

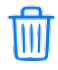

### **Seite löschen**

Die selektierten Seiten werden aus dem Dokument gelöscht.

**HINWEIS** Diese Aktion kann nicht rückgängig gemacht werden.

#### **Miniaturansicht schließen**  x

Speichert die Änderungen und schließt die Miniaturansicht.

# <span id="page-22-0"></span>**Bearbeitungsmodus & Erstellen von Notizen**

Im Lesemodus wird der Bearbeitungsmodus und damit die Möglichkeit zum Erstellen von Notizen durch Klick auf die Schaltfläche W aktiviert. Nach der Aktivierung ändert sich diese Schaltfläche in das Symbol (www.welches anzeigt, dass der Bearbeitungsmodus aktiviert ist. Ein erneuter Klick auf diese Schaltfläche schließt diesen Modus wieder entsprechend.

Sollten Sie den Apple Pencil verwenden, ist die Navigation innerhalb der Datei analog zum Lesemodus: Scrollen Sie entweder mit dem Finger, nutzen Sie die Bildlaufleiste am rechten Rand des Bildschirms oder springen Sie zu einer bestimmte Seite im Dokument über die Miniaturansicht. Darüber hinaus können Sie zuvor eingefügte Notizen und Objekte durch Antippen mit dem Finger zur erneuten Bearbeitung auswählen, ohne in das Auswahlwerkzeug wechseln zu müssen.

### **HINWEIS**

Sollten Sie nicht den Apple Pencil zur Erstellung handschriftlicher Notizen benutzen, erfolgt das Scrollen durch das Dokument mit zwei Fingern. Gleiches gilt für die Geste "langes Drücken".

### <span id="page-22-1"></span>**Notizen durchstreichen**

Wurde die Option "Löschen von Notizen mittels Durchstreichen" in den Noteplicity Einstellungen  $\langle \rangle$  aktiviert, können handschriftliche Notizen gelöscht werden, indem sie ohne zwischenzeitlichen Absetzen des Stiftes mehrfach durchgestrichen werden. Bitte beachten Sie die folgenden Anforderungen, um eine reibungslose Erkennung dieser Funktion zu gewährleisten:

- Das Durchstreichen muss über mindestens fünf eindeutige und entgegengesetzte Bewegungsrichtungen in einem einzigen Strich erfolgen
- Die Bewegung muss den Umriss der zu löschenden Notiz deutlich überschneiden
- Die Bewegung muss die zu löschenden Striche der Notiz deutlich kreuzen
- Diese Funktion wird nur angewendet, wenn die Deckkraft der zu löschenden Notiz mindestens 80% beträgt

Folgendes Beispiel illustriert eine von Noteplicity nicht erkannte sowie eine korrekt erkannte Aktion zum Löschen einer handschriftlichen Notiz:

V This is Ashig SCRATCHING

### <span id="page-23-0"></span>**Befehle in der Menüleiste**

Zusätzlich zu den im Lesemodus zur Verfügung stehenden Befehlen sind folgende Aktionen im Bearbeitungsmodus verfügbar:

### *E*onfigure Text hervorheben

Enthält das geöffnete Dokument Textpassagen, öffnet Noteplicity durch langes Drücken mit dem Finger auf eine solche Passage ein Kontextmenü. Über dieses kann der selektierte Text n die Zwischenablage kopiert, im Internet nachgeschlagen oder aber markiert werden:

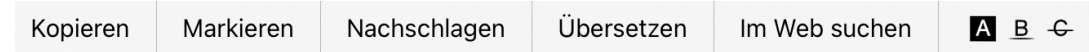

Über das Menü  $\Box$  B  $\div$  kann der selektierte Text hervorgehoben, durchgestrichen oder unterstrichen werden. Handelt es sich bei dem aktuell ausgewählten Werkzeug um einen Stift (siehe "Stiftauswahl" unten), wird die auf diese Weise hinzugefügte Anmerkung in der Farbe des ausgewählten Stiftes eingefärbt. Ist ein anderes Werkzeug als ein Stift ausgewählt, wird der Text stets gelb hervorgehoben bzw. standardmäßig rot unterstrichen/durchgestrichen.

Die Farbe der hinzugefügten Anmerkungen kann nach erneuter Auswahl mit dem Finger oder mit dem Auswahlwerkzeug wieder geändert werden.

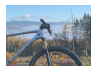

### **Bilder einfügen Images**

Wenn Sie mit dem Finger lange auf einen leeren Bereich der aktuellen Seite tippen, öffnet sich ein Kontextmenü zum Einfügen von Bildern aus Ihrer Fotobibliothek oder zum Aufnehmen und Einfügen eines Bildes mit der Kamera Ihres Geräts:

### Bild einfügen

### **Rückgängig**

Macht die letzte(n) Aktion(en) rückgängig.

#### **Wiederholen**  ₹

Fügt rückgängig gemachte Aktionen wieder ein.

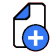

### **Neue Seite einfügen**

Neue Seiten können im Bearbeitungsmodus am Ende eines Dokuments hinzugefügt werden, indem Sie mit dem Finger auf der letzten Seite nach oben streichen und die Fingerposition einen Moment lang halten. Am unteren Rand des Bildschirms erscheint eine kleine Animation. Warten Sie bis zum Ende der Animation, um die neue Seite zu ergänzen.

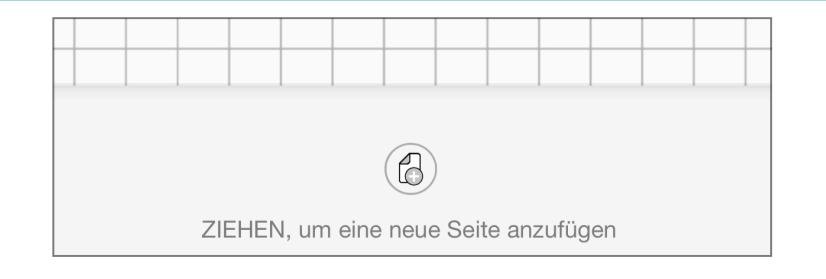

### **HINWEIS**

- Der Hintergrund der neuen Seite entspricht dem Seitenhintergrund, der in den Einstellungen  $\bigcirc$  in Noteplicity ausgewählt wurde.
- Die Größe und Ausrichtung der neuen Seite entspricht den Eigenschaften der ersten Seite des aktuellen Dokuments.

### **Stift-Auswahl**

Noteplicity bietet optional drei bis acht Stifte an, die in der Menüleiste angezeigt und nach Ihren persönlichen Bedürfnissen konfiguriert werden können.

In der Standardeinstellung werden in der Menüleiste hierfür kleine Stift-Icons angezeigt. Die Farbe des Stiftes ist im Icon am Stiftende sowie der Spitze zu erkennen. Die Breite des Stiftes wird über den Füllstand der Stiftfarbe stufenlos illustriert. - Ist der gesamte Stift farbig, wurde die höchste Breite zugewiesen. Ist nur der Kopf farbig gefüllt, ist die Breite sehr gering. Darüber hinaus wird das Icon in einen illustrativen Textmarker verändert, wenn die Deckkraft des Stiftes unter 100% liegt.

Beispiel:

 $\sqrt{2}$  Roter Stift mit Deckkraft 100 und schmaler Breite

Violetter Stift mit Deckkraft 100 und mittlerer Breite

Roter Textmarker mit Deckkraft < 100 und mittlerer Breite

Der Selektierte Stift wird durch einen handschriftlichen Strich hervorgehoben:  $\mathbb{R}^2$ Alternativ kann in den Einstellungen  $\langle \hat{P} \rangle$  festgelegt werden, dass statt der hier beschriebenen Icons in der Menüleiste kreisrunde Schaltflächen für die Stifte angezeigt werden: **Diese haben den Vorteil, dass sie das Menüs etwas verschlanken jedoch** nur die Farbe des Stiftes anzeigen und nicht Breite und nicht die Deckkraft.

Die Anzahl der angezeigten Stifte kann ebenfalls in den Einstellungen  $\{P\}$  definiert werden. Die zuletzt verwendeten Eigenschaften der Stifte werden stets gespeichert.

Ein Stift wird durch Antippen ausgewählt und das Zeichnen mit diesem Schritt somit aktiviert. Durch erneutes Tippen auf den ausgewählten Stift öffnet sich ein Fenster zur Konfiguration der Stifteigenschaften. Hier können Strichfarbe, Strichstärke, Deckkraft und Strichtyp ausgewählt werden:

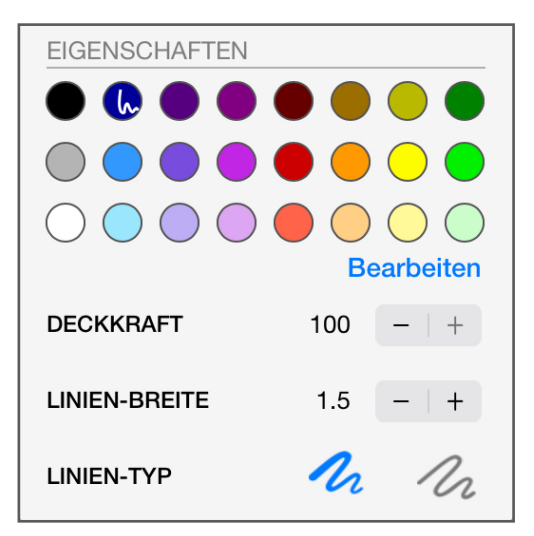

### **Strichtyp**

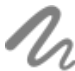

Mit dem Apple Pencil erstellte handschriftliche Notizen berücksichtigen den  $\iota$  Druck, der während des Zeichnens auf den Pencil ausgeübt wird. Die Breite des Striches variiert mit dem Druck auf den Stift. Diese Option ist nur für Striche aktiviert, deren Breite den Wert 5 nicht überschreitet.

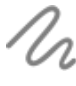

In dieser Option wird die auf den Apple Pencil ausgeübte Kraft nicht **CO** berücksichtigt und handschriftliche Anmerkungen stets mit konstanter Breite gezeichnet.

### **Radierer**

Mit dem Radierer-Werkzeug können handschriftliche Notizen gelöscht werden. Wird nach Auswahl des Radierer-Werkzeugs ein weiteres Mal auf die Schaltfläche geklickt, erscheint ein PopUp-Fenster mit zusätzlichen Optionen:

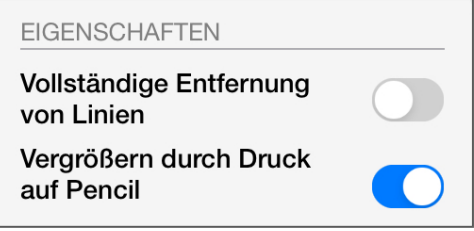

- **Vollständige Entfernung von Linien:** Ist diese Option aktiviert, wird ein Strich einer handschriftlichen Notiz vollständig entfernt, wenn sie vom Radierer berührt wird. Ist die deaktiviert, wird nur der Teil eines Strichs einer handschriftlichen Notiz entfernt, der mit dem Radierer überlappt, der Rest bleibt erhalten.
- **Vergrößern durch Druck auf Pencil:** Ist diese Option aktiviert, variiert die Größe des Radierers mit dem Druck, der auf den Pencil ausgeübt wird. Auf diese Weise können problemlos größere Bereiche gelöscht werden, ohne manuell ein anderes Werkzeug oder eine andere Werkzeuggröße auswählen zu müssen. Ist diese Eigenschaft deaktiviert, bleibt die Größe des Radierers stets unverändert. Diese Option steht nur zur Verfügung, falls die Nutzung des Apple Pencils in den Einstellungen aktiviert ist.

### **Auswahlwerkzeug**

Mit diesem Werkzeug können mehrere gezeichnete Notizen, Anmerkungen und Bilder ausgewählt und gleichzeitig verändert, kopiert, gelöscht oder verschoben werden.

Wenn Sie nach Auswahl dieses Werkzeugs mit dem Apple Pencil über den Bildschirm ziehen, wird in diesem Bereich ein gepunkteter Rahmen angezeigt. Nach Absetzen des Stiftes werden alle Anmerkungen und Bilder innerhalb dieses Bereichs durch einen rechteckigen, blauen Rahmen markiert und es erscheint ein Popup-Fenster zur Modifikation der Elemente.

Außerdem können Sie ein einzelnes Objekt auch ohne das Auswahlwerkzeug auswählen, indem Sie einmal mit dem Finger auf dieses Element tippen.

Ist das Auswahlwerkzeug (aktiviert, wird durch erneutes Klicken auf diese Schaltfläche ein kleines Fenster mit zusätzlichen Optionen zur Verfügung:

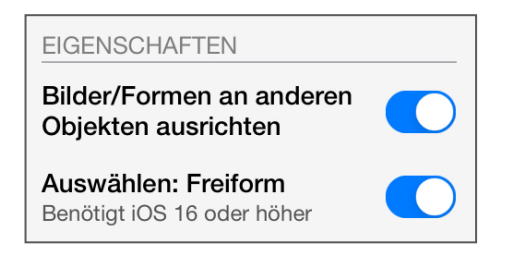

- \* **Bilder/Formen an anderen Objekten ausrichten:** Standardmäßig ist diese Option aktiviert und unterstützt beim exakten Ausrichten zu anderen Objekten durch die Anzeige von Hilfslinien sowie durch ein Einrasten an den Umrissen anderer Objekte. Ist diese Option deaktiviert, entfällt das Einrasten während der Ausrichtung sowie die Anzeige der Hilfslinien.
- \* **Auswählen: Freiform:** Standardmäßig ist ab iOS 16 diese Freiform-Selektion aktiviert, womit Notizen selektiv und präzise ausgewählt werden können. Optional ist die Selektion über eine rechteckige Fläche möglich, indem man diese Option deaktiviert. Durch Deaktivierung dieser Eigenschaft ist die Selektion über eine rechteckige Fläche möglich und das Icon des Tools in der Navigationsleiste ändert sich zu  $\Box$ .

### **HINWEISE**

- Die Freihand-Selektion erfordert iOS 16 oder höher.
- Überschreitet das gezeichnete Auswahlrechteck die Größe von 20x20 Pixeln und überschneidet mehrere Objekte, werden alle mit dem Rechteck überlappenden Anmerkungen ausgewählt.
- Dagegen wird bei einer Auswahl mittels Tippen mit dem Finger immer nur ein einzelnes Objekt ausgewählt. Ebenso wird beim Zeichnen eines kleinen Auswahlrechtecks mit einer Größe < 20x20 Pixel nur ein einzelnes Objekt ausgewählt.
- Wird nur ein einzelnes Objekt ausgewählt, bevorzugt der Auswahlalgorithmus handschriftliche Notizen gegenüber Bildern und textbasierten Anmerkungen.

Nach Auswahl eines oder mehrerer Objekte erscheint ein Bearbeitungsfenster in der Nähe der ausgewählten Elemente zur Anpassung der Objekteigenschaften:

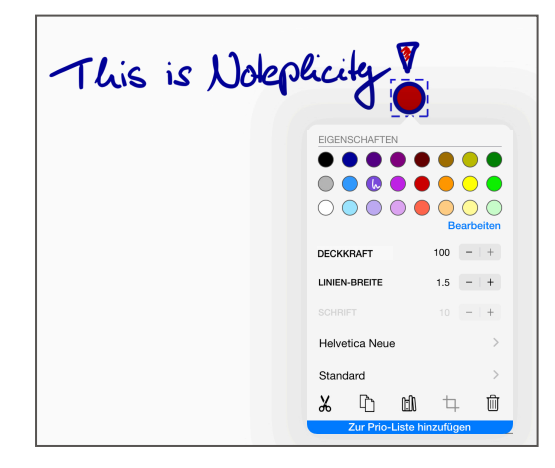

Die ausgewählten Notizen können hinsichtlich Farbe, Stärke der Striche sowie Transparent bzw. Deckkraft verändert werden. Darüber hinaus können die ausgewählten Elemente verschoben, kopiert  $\mathbb{P}_1$ , eingefügt  $\mathbb{P}_1$  oder gelöscht  $\mathbb D$  werden.

#### **Textbasierte Anmerkungen**   $\mathsf{A}$

Nach Aktivierung dieser Schaltfläche wird durch einmaliges Tippen in das Dokument ein Cursor auf dem PDF-Dokument platziert. Sobald der Cursor angezeigt wird, öffnet sich die iOS-Tastatur zur Eingabe von Freitext.

Durch erneutes Antippen des Symbols  $\{A\}$  öffnet sich ein Konfigurationsfenster, in dem die Standard-Schriftart, -größe und -farbe für Textanmerkungen ausgewählt werden können und nach Schließen des Fensters automatisch gespeichert werden.

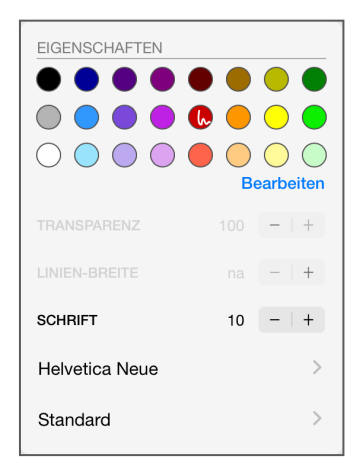

Beim Einfügen von textbasierten Anmerkungen werden stets die auf diese Weise definierten Standard-Eigenschaften genutzt. Eingefügte Anmerkungen können nachträglich bzgl. Schriftart, Schriftgröße, Schriftfarbe und Hintergrundfarbe angepasst werden. Dies erfolgt über die Selektion der Anmerkungen anhand des Auswahlwerkzeugs.

### **Apple Scribble iOS 14**

Während Textanmerkungen hinzugefügt und die iOS-Tastatur angezeigt wird, können Sie mit dem Apple Pencil neben dem Cursor handschriftlich schreiben. Noteplicity wandelt Ihre Handschrift automatisch in Text um und fügt sie an die Textanmerkung an.

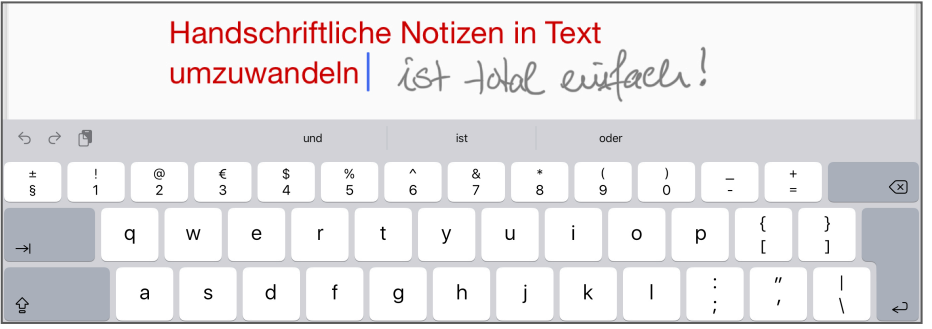

### **Text einlesen**

Diese Schaltfläche initiiert das Einlesen von Text aus Fotos, die Sie live mit Ihrer Kamera aufnehmen, oder aus Bildern, die in Ihrer Fotobibliothek gespeichert sind. Der

erkannte Text jedes eingelesenen Bildes wird in eine separate Textanmerkung importiert, die jeweils auf der aktuellen Seite auf Ihrem Bildschirm gespeichert wird. Weitere Einzelheiten finden Sie im Abschnitt "Text einlesen".

### **Seitenhintergrund**

Ist der Bearbeitungsmodus aktiviert, kann der Hintergrund der aktuell angezeigten Seite durch Auswahl eines der folgenden Elemente geändert werden:

 $\Box$  leer,  $\boxplus$  kariert,  $\Box$  liniert

### <span id="page-28-0"></span>**Befehle nach der Selektion von Notizen**

Werden Objekte mit dem Auswahlwerkzeug oder durch Tippen mit dem Finger selektiert, werden die ausgewählten Elemente in einem gepunkteten Rahmen angezeigt. Gleichzeitig erscheint ein Popup-Fenster zur Bearbeitung der gewählten Elemente. Die folgend beschriebenen Befehle sind darüber verfügbar.

### **Objekte selektieren, verschieben und in der Größe ändern**

Nach erfolgter Selektion von Anmerkungen und Anzeige des gepunkteten Rahmens können die ausgewählten Elemente gleichzeitig verschoben werden, indem der Rahmen über den Bildschirm bewegt wird. Das zunächst angezeigte Popup-Fenster wird sofort ausgeblendet. Bei Bildern, Text- und handschriftlichen Anmerkungen umfasst der gepunktete Rahmen zusätzlich kleine blaue Quadrate in jeder Ecke und an jedem Rand an. Durch Ziehen an diesen Quadraten kann die Größe des ausgewählten Objektes geändert werden.

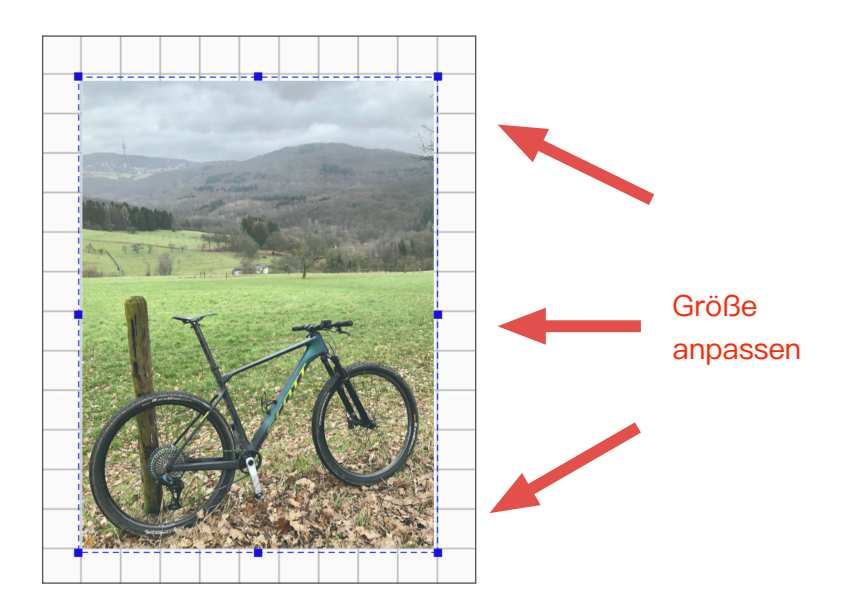

Ausgewählte Objekte können mit dem Apple Pencil oder mit dem Finger verschoben werden. Um Ihre Anmerkungen passend zu anderen Objekten zu positionieren, zeigt Noteplicity optional zusätzliche Hilfslinien an, wenn die Grenzen übereinstimmen und rastet das bewegte Objekt an den Umrissen der umliegenden Elemente ein:

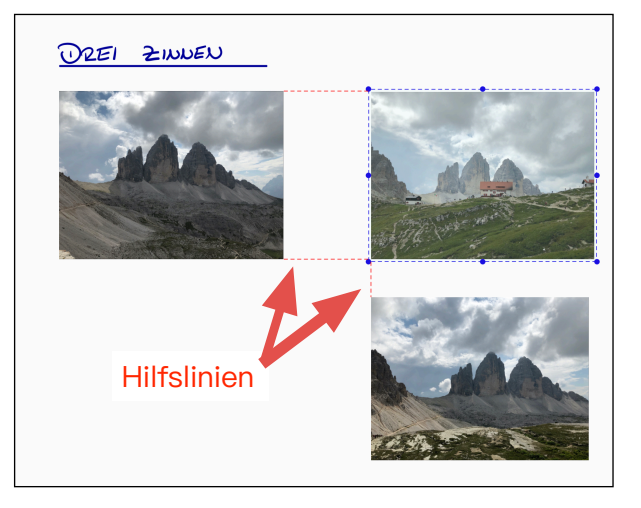

Diese Option kann in dem Fenster deaktiviert werden, welches bei zweifacher Auswahl des Auswahlwerkzeugs angezeigt wird, siehe oben.

### **HINWEIS**

- Die Anzeige von Hilfslinien wird nur auf Bilder, Textanmerkungen und geometrische Formen angewendet, nicht auf handschriftliche Notizen.
- Die Größe von Textanmerkungen kann nicht geändert werden, wenn die Seite nach dem Einfügen der Anmerkung gedreht wurde.

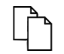

### **Kopieren und Einfügen**

Wird der Kopier-Befehl  $\Gamma$  ausgewählt, werden die gewählten Objekte kopiert und das Popup-Fenster ausgeblendet.

Um die kopierten Notizen in ein Dokument einzufügen, tippen Sie mit dem Finger lange auf den Bildschirm, bis ein neues Popup-Fenster mit der Schaltfläche "Einfügen" an der Position Ihres Fingers angezeigt wird. Durch Auswahl von "Einfügen" werden alle kopierten Notizen an der gewählten Position eingefügt.

### **HINWEIS**

Wenn die Ausrichtung der Ausgangsseite von der Ausrichtung der Zielseite abweicht und ein Bild aus einer Datei eingefügt wurde, die das Bild bereits vor dem Öffnen der Datei enthielt, kann das eingefügte Bild auf der Zielseite mitunter im falschen Winkel ausgerichtet sein.

### **Ausschneiden und Einfügen**   $\chi$

Elemente können über  $\frac{1}{20}$  ausgeschnitten und an einer anderen Position im Dokument eingefügt werden. Der Vorgang ist analog zum oben beschriebenen Kopieren von Objekten. Nach erfolgtem Einfügen werden die ursprünglich gewählten Elemente aus dem Dokument entfernt.

### **IFM Notizen-Bibliothek**

Speichert die markierten Notizen als wiederverwendbare Vorlage in der Bibliothek. Vergleiche dazu den Abschnitt "Notizen-Bibliothek".

#### **Bild zuschneiden** ŤT.

Eingefügte Bilder können seit Version 2.3.3 zugeschnitten werden. Wenn Sie diese Schaltfläche auswählen, wird das ausgewählte Bild in einem gepunkteten Rahmen angezeigt, der an jedem Rand kleine blaue Quadrate enthält. Durch Bewegung dieser Quadrate wird das Bild zugeschnitten. Dabei wird das Originalbild als grau schattierter Hintergrund zur Orientierung angezeigt:

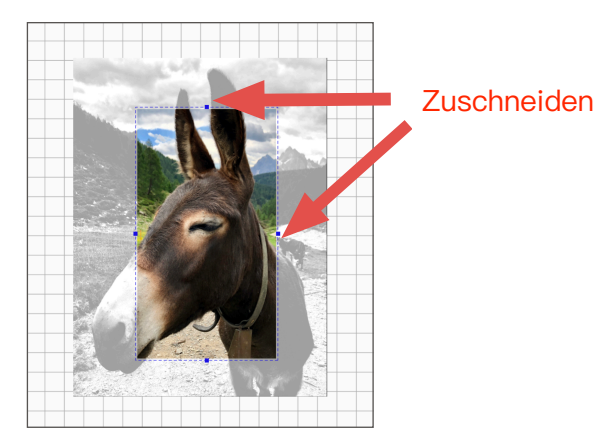

### **HINWEIS**

- Diese Schaltfläche wird nur aktiviert, wenn ein einzelnes Bild ausgewählt ist.
- Ein Bild kann nur zugeschnitten werden, solange die Datei noch nicht geschlossen wurde. Ein zuvor eingefügtes Bild kann nach dem erneuten Öffnen des Dokuments nicht mehr zugeschnitten werden.

प्रीति

### **Löschen**

Der Button  $\overline{\mathbb{I}\mathbb{I}}$  löscht die selektierten Elemente aus dem Dokument.

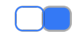

### **Compared Vorder- & Hintergrundfarbe**

Kreisen, Rechtecken und Textanmerkungen kann zusätzlich zur Vordergrund- oder Rahmenfarbe eine Hintergrundfarbe zugewiesen werden. Wenn eine oder mehrere dieser Anmerkungen ausgewählt wurden, enthält das Fenster zum Ändern der Anmerkungen die Symbole **in der oberen rechten Ecke. Mit diesen können die** Vorder- und Hintergrundfarbe unabhängig voneinander ausgewählt werden.

### **Prio-Liste** Zur Prio-Liste hinzufügen

Wurde die Prio-Liste in den Einstellungen aktiviert, wird eine zusätzliche Schaltfläche zur Prio-Liste hinzufügen am unteren Rand des Popup-Fensters für Anmerkungen angezeigt. Durch Klick auf diesen Knopf werden alle ausgewählten Anmerkungen am unteren Ende Ihrer Prio-Liste hinzugefügt. Diese Liste ist nur über das Favoritenmenü zugänglich. Weitere Einzelheiten finden Sie im Abschnitt "Prio-Liste".

### <span id="page-30-0"></span>**Befehle mit dem Apple Pencil**

Noteplicity unterstützt alle Apple Pencil-Aktionen, die in Ihren iOS-Einstellungen konfiguriert werden können. Z.B. Doppeltippen, um zum vorherigen Werkzeug oder zum Radierer zu wechseln.

### <span id="page-31-0"></span>**Erkennung geometrischer Umrisse**

Noteplicity unterstützt auf dem iPad bei Nutzung des Apple Pencils die Erkennung von gezeichneten geometrischen Formen, um Ihre Skizzen durch exakt gezeichnete Formumrisse zu ersetzen. Um diese Option zu aktivieren, schalten Sie diese bitte über "Automatische Erkennung geometer. Formen" in den Einstellungen  $\bigcirc$  ein.

Wurde diese Option aktiviert, gehen Sie wie folgt vor, um Ihre Zeichnungen durch geometrische Formen zu ersetzen:

- Zeichnen Sie Ihre Form sorgfältig und langsam und in einem einzigen Strich ohne Unterbrechung. - Z.B. müssen Pfeillinie und Pfeilspitze auch in einer Geste ohne Unterbrechung gezeichnet werden, damit sie von Noteplicity erkannt werden kann.
- Die Formerkennung wird eingeleitet, indem Sie den Apple Pencil nach dem Zeichnen Ihrer Form eine Weile in der endgültigen Position ruhen lassen. - Vermeiden Sie es, den Pencil zu bewegen, bis Noteplicity Ihre Skizze durch einen passenden Umriss der Form ersetzt hat.
- Sobald die Form ersetzt wurde, können Sie ihre Größe und Ausrichtung direkt durch Bewegen des Apple Pencil ändern, wiederum ohne den Stift zuvor vom Bildschirm abzusetzen.
- Gehen Sie zum Beispiel folgendermaßen vor, um horizontale Pfeile zu zeichnen:

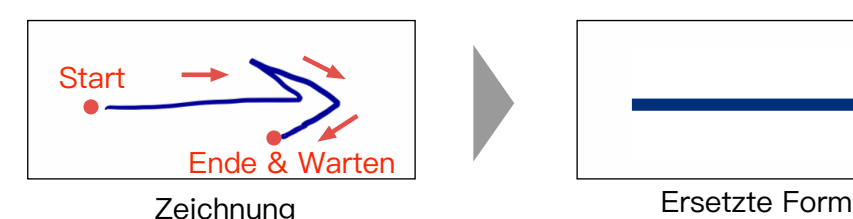

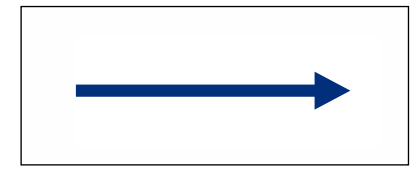

Folgende Formen werden unterstützt und erkannt:

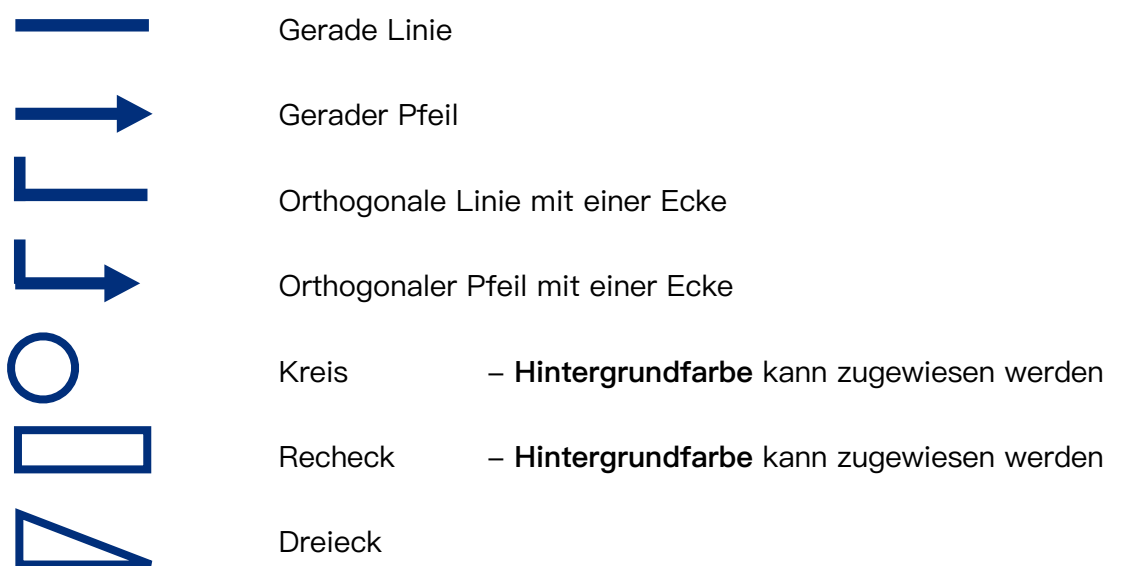

# <span id="page-32-0"></span>**Notizen-Bibliothek**

Erstellte Notizen können seit Version 2.6.2 als Vorlagen in einer Bibliothek gespeichert und wiederverwendet werden. Dadurch stehen häufig genutzte Notizen schnell zur Verfügung und können analog zu kopierten Elementen an beliebiger Stelle in einem Dokument eingefügt werden.

### **Notizen zur Bibliothek hinzufügen**

Um Notizen der Bibliothek hinzuzufügen, wählen Sie diese mit dem Selektions-Werkzeug aus und wählen in dem angezeigten Popup-Fenster die Schaltfläche [f]]. Nach erfolgter Zustimmung in der angezeigten Bestätigungsmeldung werden die Notizen in der Bibliothek gespeichert und stehen fortan zur Wiederverwendung zur Verfügung.

### **Notizen aus der Bibliothek verwenden**

Um auf die in der Notizen-Bibliothek gespeicherten Elemente zuzugreifen, tippen Sie in einem geöffneten Dokument im Bearbeitungsmodus mit dem Finger lange auf eine unbeschriebene Position. Es erscheint folgendes Popup:

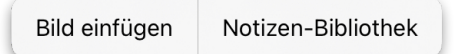

Nach Auswahl des Befehls "Notizen-Bibliothek" wird die Liste aller bisher hierin gespeicherten Elementen angezeigt:

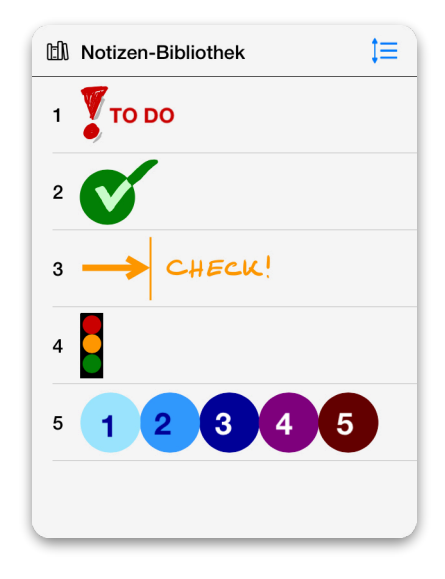

Nach Auswahl einer Zeile in dieser Liste wird das selektierte Element im Dokument eingefügt, über einen Selektions-Rahmen hervorgehoben und steht zur weiteren Bearbeitung innerhalb des Dokuments zur Verfügung.

### **Notizen-Bibliothek bearbeiten**

Elemente können aus der Bibliothek entfernt werden, indem auf der entsprechenden Zeile mit dem Finger nach links gewischt wird. Es erscheint ein rot hervorgehobener Papierkorb num am Zeilenende, durch welchen die Zeile aus der Liste und der Bibliothek gelöscht wird.

Die Inhalte der Notizen-Bibliothek sind nach Speicherdatum sortiert. Eine individuelle Sortierung ist durch Aktivierung der Schaltfläche  $\mathbf{I} \equiv$  am oberen rechten Rand des Popups gefolgt von einer Verschiebung der Zeilenelemente an die gewünschte Position möglich.

### **HINWEISE**

- Die Notizen-Bibliothek besitzt initial keine gespeicherten Elemente. Diese müssen durch den Anwender individuell erstellt und in der Bibliothek gespeichert werden.
- Aus der Bibliothek gelöschte Elemente können nicht wiederhergestellt werden.
- Bilder werden nicht in die Notizen-Bibliothek gespeichert. Sollte Ihre in der Bibliothek zu speichernde Auswahl Bilder enthalten, wird vor dem Speichern ein entsprechender Warnhinweis angezeigt. Beim Fortfahren werden selektierte Bilder beim Speichern des neuen Bibliotheken-Elements nicht berücksichtigt. Enthält Ihre Selektion ausschließlich Bilder, ist die Schaltfläche **bill** zum Erstellen eines neuen Bibliotheken-Eintrages nicht aktiviert.

# <span id="page-34-0"></span>**Text einlesen**

In der Verzeichnisansicht und bei der Erstellung von Notizen können Sie Text von Fotos einlesen, die Sie mit Ihrer Kamera live aufnehmen oder die in Ihrer Fotobibliothek gespeichert sind. Wenn Sie auf die Schaltfläche abc klicken, müssen Sie zunächst die Quelle "Kamera" oder "Fotobibliothek" auswählen. Nachdem ein oder mehrere Bilder mit der Kamera aufgenommen oder aus der Fotobibliothek ausgewählt wurden, prüft Noteplicity die Bilder auf enthaltenen Text und importiert die erkannten Zeichen in Form von Textnotizen.

Die Vorgehensweise unterscheidet sich je nach aktuellem Noteplicity-Modus:

### **Verzeichnisansicht**

- In der Verzeichnisansicht werden beim Einlesen von Text für jedes gescannte Bild bzw. ausgewähltes Foto jeweils eine separate PDF-Seite erstellt. Jede erzeugte Seite enthält den erkannten Text in einer einzigen Textanmerkung.
- Es wird eine neue PDF-Datei im aktuellen Ordner gespeichert, die alle erzeugten PDF-Seiten enthält.

### **Bearbeitungsmodus & Erstellen von Notizen**

- Im Bearbeitungsmodus wird beim Einlesen von Text der Text aus allen gescannten Bildern oder ausgewählten Fotos in die aktuell angezeigte Seite der geöffneten PDF-Datei importiert.
- Für jedes Foto wird eine separate Textanmerkung erstellt, die den Text des Basisfotos enthält. Wurde mehr als ein Bild ausgewählt, werden mehrere Textanmerkungen auf der aktuellen Seite erstellt.
- Es wird keine neue PDF-Datei oder Seite erstellt, der Text wird nur in die aktuell angezeigte Seite importiert.
- Die erzeugten Textanmerkungen können sich auf der aktuellen Seite überschneiden.

In den Einstellungen  $\bigcirc$  kann die bevorzugte Sprache festgelegt werden, welche zur Texterkennung genutzt wird.

### **HINWEIS**

- Der Nutzen dieser Funktion besteht darin, Text zu importieren und die manuelle Eingabe zu vermeiden. Nicht jedoch, die importierte Seite inklusive Formatierung zu rekonstruieren.
- Das Scannen ist für Text optimiert, der in horizontaler Reihenfolge geschrieben ist.
- Vertikale Zwischenräume zwischen Textblöcken können beim Import nicht exakt rekonstruiert werden. - Ein Block mit mehreren Leerzeilen wird nur als eine einzige Leerzeile importiert.
- Text wird horizontal gescannt. Horizontale Leerzeichen werden nicht korrekt importiert, führende Leerzeichen werden ignoriert und große horizontale Freiräume werden zu einem einzelnen Leerzeichen verkleinert.
- Getrennte horizontale Textblöcke wie z.B. Zeitungsartikel werden als ein einziger Textblock mit möglicherweise unlogischer Semantik importiert.
- Textformate wie Größe oder fett/kursiv werden nicht erkannt und importiert.
- Tipp: Versuchen Sie, den Text so zu scannen, dass die Textzeilen parallel zum unteren Seitenrand verlaufen.

# <span id="page-36-0"></span>**Multitasking & mehrere Anwendungsfenster**

Apple bietet die Möglichkeit, mehrere Fenster einer Anwendung in Slide Over oder Split View zu öffnen. Dies bietet die Möglichkeit, zwei unterschiedliche Apps zeitgleich auf dem Bildschirm anzuzeigen oder zwei Noteplicity-Fenster nebeneinander zu öffnen und auf diese Weise z.B. zwei Dokumente gleichzeitig anzuzeigen und zu bearbeiten.

Seit iOS 16 besteht zudem die Option, durch die Aktivierung des "Stage Managers" in den iOS Einstellungen, die Größe eines Fensters flexibel zu variieren und mehr als zwei Fenster gleichzeitig auf dem Bildschirm anzuzeigen. Noteplicity unterstützt alle genannten iOS Multitasking-Möglichkeiten.

Sie können Noteplicity neben einer anderen App oder neben einer zweiten Noteplicity-Instanz öffnen. Um diese Ansicht zu starten, öffnen Sie Noteplicity und wischen Sie vom unteren Rand des Bildschirms nach oben, um das iOS-Dock zu öffnen. Tippen und halten Sie das Symbol der App, die Sie öffnen möchten, und ziehen Sie es an den Rand des Bildschirms. Dort wird sie in einem neuen Fenster neben dem Noteplicity-Fenster geöffnet.

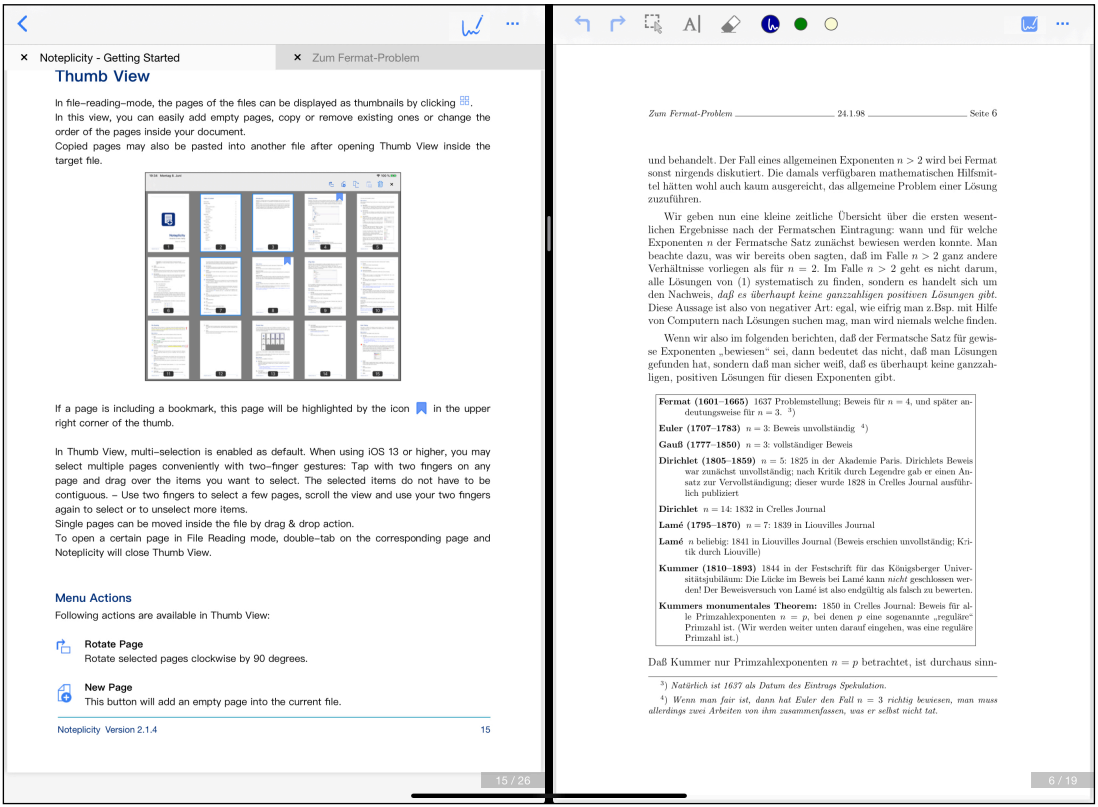

iOS Split View: Zwei Noteplicity Fenster nebeneinander

Wird ein Dokument in Noteplicity gleichzeitig in zwei Bildschirmen angezeigt, ist die Bearbeitung stets nur in einem Fenster möglich. - Wird der Bearbeitungsmodus gestartet, wird die Schaltfläche  $\sqrt{\ }$  im zweiten Bildschirm für dieselbe Datei deaktiviert. Nach dem Speichern der Datei wird das Dokument in der zweiten Ansicht aktualisiert und die Bearbeitungsschaltfläche wieder aktiviert. Wird das Bearbeitungsfenster geschlossen oder

in den Hintergrund geschoben, so wird der Bearbeitungsmodus beendet, das Dokument automatisch gespeichert und in dem verbleibenden Fenster neu geladen.

### **HINWEIS**

Wenn zwei oder mehr Noteplicity-Fenster geöffnet sind, wird der Bearbeitungsmodus automatisch beendet, sobald das aktive Fenster in den Hintergrund geschoben wird. Ist hingegen nur ein einziges Noteplicity-Fenster geöffnet und auch kein weiteres im Hintergrund befindlich, bewirkt ein Verschieben des Fensters in den Hintergrund keine automatische Beendigung des Bearbeitungsmodus.

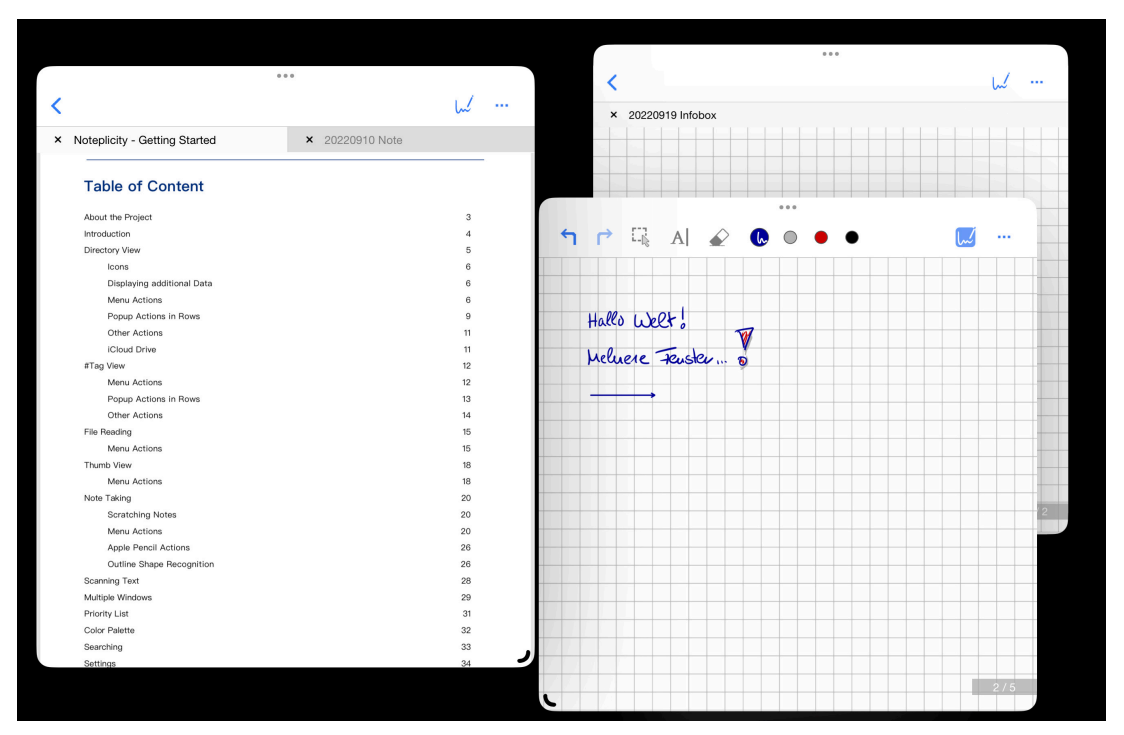

iOS Stage Manager: Mehrere Noteplicity Fenster übereinander

Sind mehrere Noteplicity-Instanzen gleichzeitig auf dem Bildschirm geöffnet, werden folgende interaktive Aktionen unterstützt, um Daten zwischen den Fenstern auszutauschen:

### **Verzeichnisansicht**

- Drag & Drop von Dateien und Ordnern. Die Elemente werden verschoben, nicht kopiert
- Ausschneiden, Kopieren, Einfügen von Dateien und Ordnern über die Menüleiste

### **Miniaturansicht**

- Drag & Drop von Dokumentenseiten. Die Seiten werden in das zweite Fenster kopiert, nicht verschoben
- Kopieren und Einfügen von Dokumentenseiten über die Menüleiste

### **Bearbeitungsmodus & Erstellen von Notizen**

- Kopieren und Einfügen von Notizen über das Bearbeitungsfenster für Anmerkungen
- Drag & Drop wird nicht unterstützt

# <span id="page-38-0"></span>**Prio-Liste**

Benutzen Sie bei Ihren täglichen Terminen und Besprechungen immer noch ein Schmierpapier, um Ihre dringenden kurzen Notizen und wichtigen Punkte zu sammeln, die Sie am Ende Ihres Arbeitstages nicht vergessen dürfen? Machen Sie sich während einer Besprechung Notizen und müssen Sie sich an bestimmte Abschnitte erinnern, die eine Aktion erfordern? Dann bietet Ihnen Noteplicity mit der Funktion "Prio-Liste" womöglich eine gute Lösung.

Über diese Funktion können ausgewählte Notizen und Anmerkungen aus der aktuell bearbeiteten Datei mit einem einzigen Klick direkt in die Prio-Liste kopiert werden. Die ausgewählten Elemente werden am Ende der Prio-Liste hinzugefügt. Auf diese Weise kann die Prio-Liste als digitaler Notizblock verwendet werden, der alle wichtigen Punkte enthält, die Sie nicht vergessen dürfen.

Um die Nutzung der Prio-Liste zu aktivieren, aktivieren Sie die Option "Prio-Liste: Aktivierung" in den Noteplicity Einstellungen  $\{A\}$ .

Sobald dies erfolgt ist erscheint in dem Bearbeitungsfenster für Anmerkungen ein zusätzlicher Button Zur Prio-Liste hinzufügen , sofern zuvor Anmerkungen selektiert wurden.

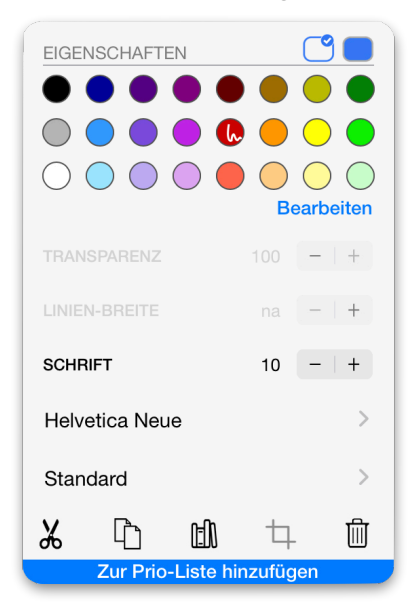

Ein Klick auf diese Schaltfläche fügt alle ausgewählten Anmerkungen am Ende der Prio-Liste ein. Falls erforderlich, werden zusätzliche Seiten zur Liste hinzugefügt, bevor die ausgewählten Elemente eingefügt werden.

Zusätzlich fügt Noteplicity ein blaues Banner am oberen Rand des eingefügten Abschnitts ein, der das Datum des Einfügens sowie den lokalen Pfad zur Ursprungsdatei anzeigt.

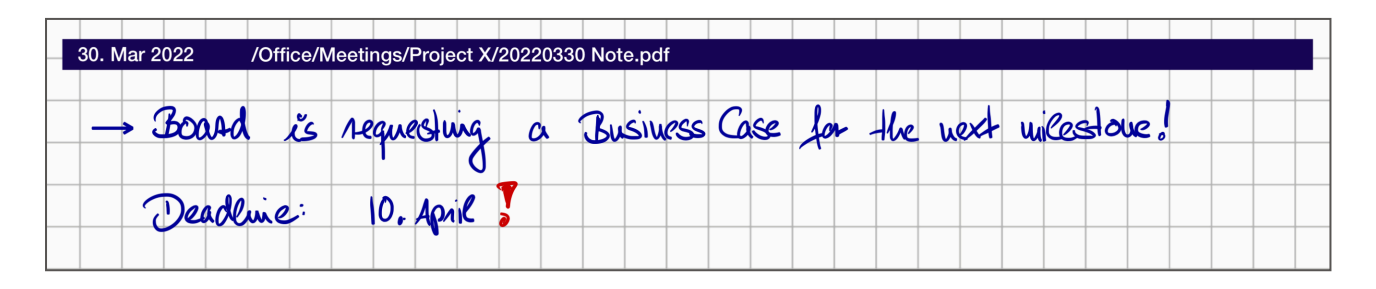

Der Zugriff auf die Prio-Liste erfolgt ausschließlich über die Favoriten in der linken Navigationsleiste und wird dort als oberstes Element der Liste angezeigt. Die Prio-Liste ist nicht in der Verzeichnisansicht verfügbar. Wird die Prio-Liste in den Einstellungen deaktiviert, so wird diese Datei nicht gelöscht, sondern aus den Favoriten ausgeblendet und die Schaltfläche zur Prio-Liste hinzufügen im Bearbeitungsfenster für Anmerkungen nicht mehr angezeigt.

Die Prio-Liste kann individuell umbenannt werden. Dazu wischen Sie in der linken Navigationsleiste auf dem Listeneintrag unter "Favoriten" nach links und wählen den erscheinenden Button zum Umbenennen. Alternativ können Sie die Datei öffnen und ihr über den Befehl "Datei umbenennen" im Menü oben rechts einen neuen Namen vergeben.

**HINWEIS:** Die Seiten der Prio-Liste sind immer im Hochformat

# <span id="page-40-0"></span>**Farbpalette**

In jedem Popup-Fenster, das Farben zur Auswahl anbietet, kann die angezeigte Farbpalette auf Ihre persönlichen Bedürfnisse angepasst werden. Standardmäßig nutzt Noteplicity die folgende Palette:

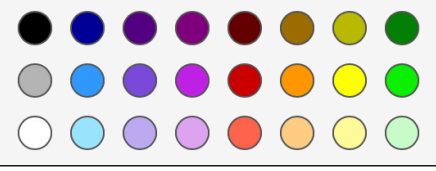

Die Farbpalette kann über den Befehl **Bearbeiten** angepasst werden und das Fenster zeigt im nächsten Schritt ein breites Farbspektrum zur Auswahl alternativer Farben an:

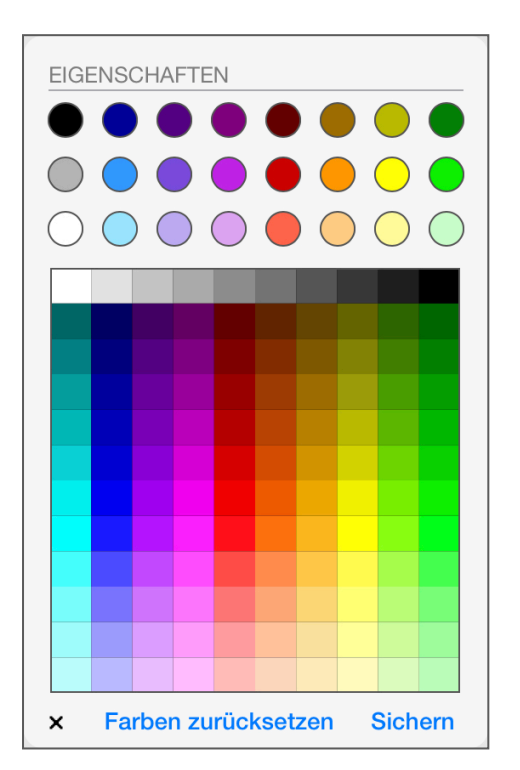

Wählen Sie zunächst die anzupassende Farbe in der oberen Palette aus. In einem zweiten Schritt weisen Sie dieser Position der Farbpalette eine neue Farbe durch eine Auswahl im unteren Farbspektrum zu. Die Palette wird entsprechend angepasst.

### **Speichern**

Speichert die definierte Farbpalette als Ihre persönliche Standard-Palette, die in allen Dialogen zur Farbauswahl in der Anwendung angezeigt wird.

### **Farben zurücksetzen**

Setzt die Farbpalette auf die Standardwerte zurück.

### **X**

Schließt das Farbspektrum ohne Speichern ihrer Änderungen

# <span id="page-41-0"></span>**Dateien suchen**

Das Textfeld am oberen Rand der linken Navigationsleiste ermöglicht die Suche nach Dateien, Ordnern und Dateiinhalten:

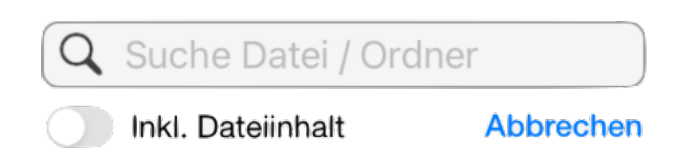

Sobald Zeichen in das Textfeld eingegeben werden, wird die Suche automatisch gestartet und die Treffer in der Verzeichnisansicht aufgelistet.

Standardmäßig wird der eingegebene Text mit Datei- und Ordnernamen verglichen. Wird zusätzlich die Option "Inkl. Dateiinhalt" aktiviert, wird die Suche auch auf textbasierte Dateiinhalte erweitert. Der Button "Abbrechen" beendet die Suche und deaktiviert das Textfeld zur Eingabe des Suchtextes. Die Suche nach Dateiinhalten erfordert aus Gründen der Performanz jedoch die App-interne Erstellung eines Suchindexes. Wird erstmalig "Inkl. Dateiinhalt" ausgewählt, wird Noteplicity diesen Index zunächst erstellen und alle in der App gespeicherten Dateien nach Textinhalten einmalig durchsuchen. Je nach Anzahl und Größe der Dateien kann diese Indexerstellung einige Minuten dauern. Noteplicity bittet um Bestätigung, um diesen Prozess zu starten.

Während der Indexerstellung wird der Dateiinhalt in einzelne Wörter zerlegt und jedes Wort mit mehr als zwei Zeichen in den Suchindex aufgenommen. Dabei werden Dateitext und Textanmerkungen berücksichtigt, handschriftliche Notizen, die nicht in Text umgewandelt wurden, jedoch nicht.

Sobald dieser Suchindex erstellt wurde, können Sie bequem nach Dateiinhalten suchen, indem Sie die Option "Inkl. Dateiinhalt" auswählen. Werden zwei oder mehr durch Leerzeichen getrennte Wörter eingegeben, werden alle Dateien, die eines dieser Wörter im Namen oder ihrem Inhalt enthalten, als Suchergebnis aufgelistet.

Außerdem werden alle Dateinamen während der Indizierung zur iOS Spotlight Suche hinzugefügt. Sie können also auch mit der iOS-Suche auf Ihrem iOS-Startbildschirm nach Noteplicity-Dateien suchen. Diese Funktion berücksichtigt nur die Dateinamen, nicht jedoch den Inhalt der Dateien.

Beim Hinzufügen, Ändern, Kopieren oder Verschieben von Dateien innerhalb von Noteplicity wird die App den Suchindex direkt anpassen. Beim Hinzufügen oder Verschieben von Dateien mit anderen Apps, wie z.B. der iOS-Dateien-App, wird der Index möglicherweise nicht entsprechend aktualisiert.

Um diese negativen Auswirkungen zu minimieren, wird Noteplicity regelmäßig vorschlagen, den Index während der Suche vollständig zu aktualisieren. Darüber hinaus besteht jederzeit die Möglichkeit, eine Neuerstellung des Suchindex manuell zu starten. Geben Sie dazu bitte **\*\*CREATE\_INDEX\*\*** in das Suchfeld ein.

# <span id="page-42-0"></span>**Einstellungen**

Über die Noteplicity Einstellungen  $\overline{D}$  kann die Anwendung an die persönlichen Nutzerbedürfnisse angepasst werden:

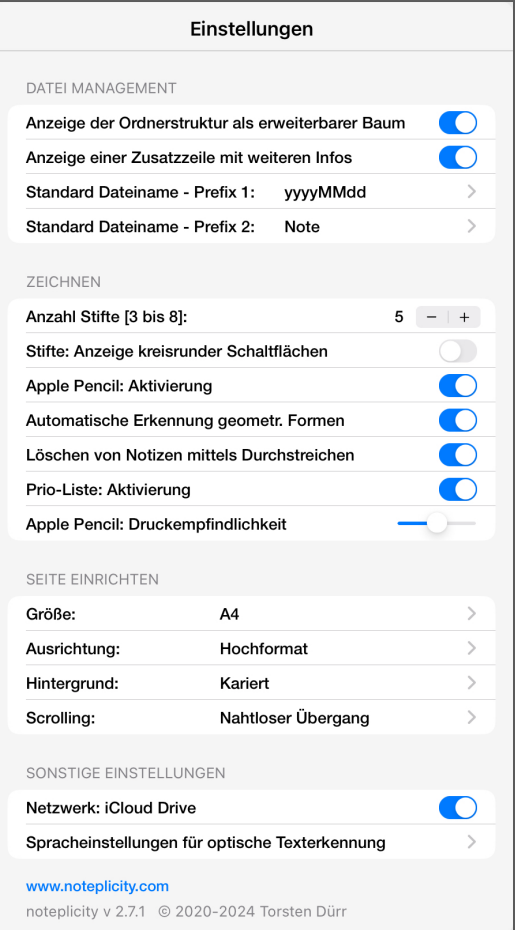

### <span id="page-42-1"></span>**Datei Management**

### **Anzeige der Ordnerstruktur als erweiterbarer Baum**

- Aktiviert: Ordner und Dateien werden in der Verzeichnisansicht als erweiterbarer Baum angezeigt. Ausgewählte Ordner werden aufgeklappt, so dass der Inhalt mehrerer Ordner gleichzeitig auf Ihrem Bildschirm angezeigt werden kann.
- Deaktiviert: Auf Ihrem Bildschirm wird stets nur der Inhalt des aktuell ausgewählten Ordners angezeigt. Um sich durch Ihre Verzeichnishierarchie zu bewegen, müssen Sie den übergeordneten Ordner am oberen Bildschirmrand oder einen Ordner innerhalb des aktuellen Verzeichnisses auswählen.

### **Anzeige einer Zusatzzeile mit weiteren Infos**

Nach Aktivierung dieser Option zeigt Noteplicity im Verzeichnisbaum zusätzliche Informationen (letzte Änderung, Dateigröße und zugewiesene #Tags) zu einem Dokument in einer Zeile unter dem Dateinamen an. Dies gilt sowohl für die Verzeichnis- als auch für die #Tag-Ansicht.

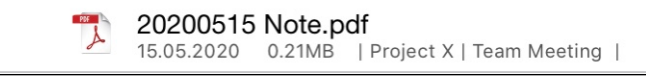

Ist diese Option deaktiviert, wird die Zusatzzeile nicht angezeigt.

### **Standard Dateiname - Prefix 1 & Prefix 2**

Wird eine neue Datei erstellt, legt Noteplicity diese unter einem Standardnamen an, z. B. "20201201 Notiz.pdf". Sie können diesen Standardnamen individuell festlegen, indem Sie zwischen verschiedenen Datumsformaten wählen und einen Fließtext definieren.

Beispiel: **Prefix 1: yyyyMMdd Prefix 2: Notiz** Wird unter diesen Einstellungen eine Datei z.B. am 31. Dezember 2023 angelegt, so wird diese unter dem Namen "20231231 Notiz.pdf" gespeichert

Falls in dem selektierten Verzeichnis bereits eine Datei mit demselben Namen existiert, so wird der Dateiname der neuen Datei um einen Zählindex erweitert, z.B. 20231231 Notiz 1.pdf.

### <span id="page-43-0"></span>**Zeichnen**

### **Anzahl Stifte [3 bis 8]**

Standardmäßig werden im Bearbeitungsmodus drei Schaltflächen zur Vorbelegung mit Stiften in der Menüleiste angezeigt. Die Anzahl der angezeigten Stifte kann auf bis zu acht erhöht werden.

### **Stifte: Anzeige kreisrunder Schaltflächen**

Standardmäßig werden im Bearbeitungsmodus die Schaltflächen für die Stifte als kleine Icons angezeigt, die einen Kugelschreiber oder einen Textmarker illustrativ darstellen. Um die Anzeige im Menü zu verschlanken, können die Stifte alternativ als kreisrunde Schaltflächen angezeigt werden.

- Aktiviert: Anzeige von kreisrunden Schaltflächen.  $\bullet$
- Deaktiviert: Anzeige von Stift-Icons.  $\mathbb{R}^2$

### **Apple Pencil: Aktivierung (nur iPad)**

- Aktiviert: Das Anlegen handschriftlicher Notizen ist nur mit dem Apple Pencil möglich. Die Navigation durch das geöffnete Dokument erfolgt analog zum Lesemodus.
- Deaktiviert: Sie können mit Ihren Fingern oder mit einem Stylus zeichnen oder Notizen erstellen. Zum Scrollen im Dokument sind zwei Finger auf dem iPad erforderlich.

### **Automatische Erkennung geometr. Formen (nur iPad mit Aktivierung Apple Pencil)**

- Aktiviert: Striche werden durch passende geometrische Formen ersetzt. Siehe dazu "Erkennung geometrischer Umrisse" im Abschnitt "Bearbeitungsmodus & Erstellen von Notizen" für weitere Details.
- Deaktiviert: Noteplicity ersetzt keine Notizen durch geometrische Formen.

### **Löschen von Notizen mittels Durchstreichen**

- Aktiviert: Handschriftliche Notizen werden beim mehrfachen Durchstreichen gelöscht, vergleiche "Notizen durchstreichen" im Abschnitt "Bearbeitungsmodus & Erstellen von Notizen".
- Deaktiviert: Es erfolgt keine Aktion beim Durchstreichen von Notizen.

### **Prio-Liste: Aktivierung**

- Aktiviert: Die Prio-Liste wird als Datei unter den Favoriten aufgeführt und eine Schaltfläche zum Hinzufügen ausgewählter Anmerkungen zur Prio-Liste wird im Bearbeitungsfenster für Anmerkungen angezeigt.
- Deaktiviert: Die Prio-Liste wird nicht unter den Favoriten aufgeführt und die entsprechende Schaltfläche zum Hinzufügen von Anmerkungen wird im Bearbeitungsfenster für Anmerkungen ausgeblendet.

### **Apple Pencil: Druckempfindlichkeit**

Falls die Option "Apple Pencil: Aktivierung" gewählt wurde, kann über diesen Schieberegler die Empfindlichkeit des Pencils definiert werden. Je weiter der Regler am rechten Rand steht, desto sensibler reagiert die Linienbreite handschriftlicher Notizen auf den auf den Pencil ausgeübten Druck.

### <span id="page-44-0"></span>**Seite einrichten**

### **Größe**

Die Seitengröße definiert das Format neuer Seiten beim Anlegen eines neuen Dokuments. Verfügbare Werte sind A4, A5, Letter.

Wenn eine neue Seiten in eine bestehende Datei eingefügt wird, entspricht die Größe der neuen Seite stets der Größe der ersten Seite des Dokuments.

### **Ausrichtung**

Diese Option definiert die Ausrichtung der Seiten beim Anlegen eines neuen Dokuments. Verfügbare Werte sind Hochformat und Querformat.

Wenn neue Seiten in eine bestehende Datei eingefügt werden, entspricht die Orientierung der neuen Seite stets der Orientierung der ersten Seite des Zieldokuments und ist somit unabhängig von der Einstellung dieser Option.

### **Hintergrund**

Diese Option definiert den Hintergrund neuer Seiten sowohl beim Anlegen eines neuen Dokuments als auch beim Einfügen einer leeren Seiten in ein aktuell geöffnetes Dokument. Verfügbare Werte sind  $\bigcap$  leer,  $\mathbb{\mathbb{R}}$  kariert,  $\mathbb{\mathbb{R}}$  liniert.

### **Scrolling [nur für Lesemodus]**

Über diese Einstellung kann die Art und Weise des Scrollens durch Dokumente im Lesemodus bestimmt werden. Noteplicity bietet drei Möglichkeiten zum Blättern durch ein Dokument:

- Nahtloser Übergang: Nahtloses vertikales Scrollen
- Seitenweise vertikal: Vertikales Scrollen, Seite für Seite
- Seitenweise horizontal: Horizontal Scrollen, Seite für Seite

### **HINWEIS**

Der Bearbeitungsmodus unterstützt nur die Option "Nahtloser Übergang". Wenn Sie in den Einstellungen einen seitenweise vertikalen oder horizontalen Bildlauf auswählen, wird bei der Bearbeitung eines Dokuments vorübergehend auf kontinuierlichen vertikalen Bildlauf umgeschaltet.

### <span id="page-45-0"></span>**Sonstige Einstellungen**

### **Backup: iCloud Drive**

- Aktiviert: Ist diese Option aktiviert, wird Ihr iCloud Drive als separater Ordner in der Verzeichnisansicht integriert. Dieser Ordner kann auf die gleiche Weise wie jeder andere Ordner verwendet werden.
- Deaktiviert: iCloud Drive wird nicht in Noteplicity angezeigt.

### **HINWEIS**

Um die iCloud-Nutzung zu aktivieren, muss in Ihren iOS-Einstellungen unter iCloud zunächst Noteplicity zur Nutzung freigeben werden.

### **Spracheinstellungen für optische Texterkennung**

Wählen Sie die Sprache aus, die für die Texterkennung beim Einlesen von Text verwendet werden soll.

© 2020-2024 Torsten Dürr www.noteplicity.com [info@noteplicity.com](mailto:info@noteplicity.com)